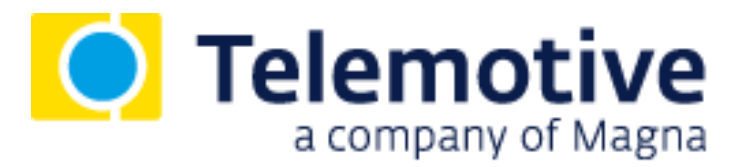

# **Messungen mit CCP/XCP Anleitung**

Version 3.4.1 / 22.01.2019

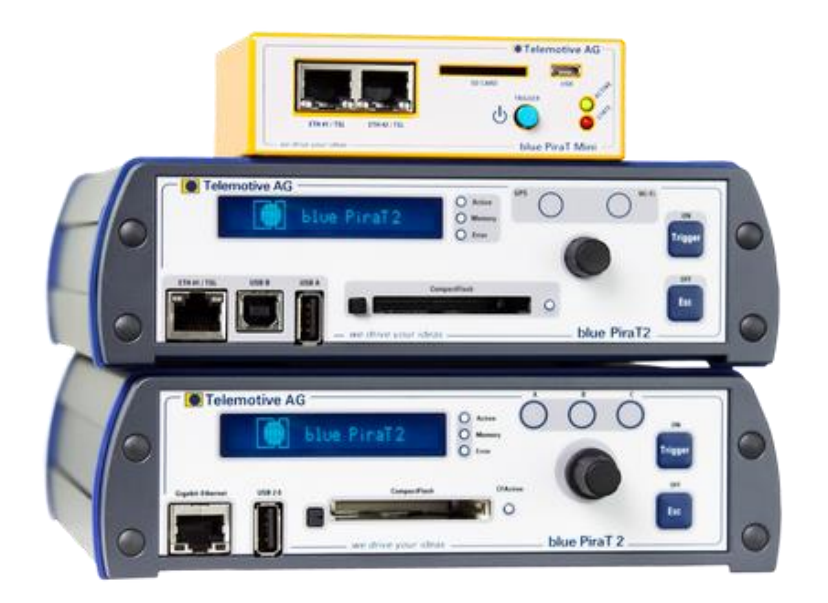

# **Inhaltsverzeichnis**

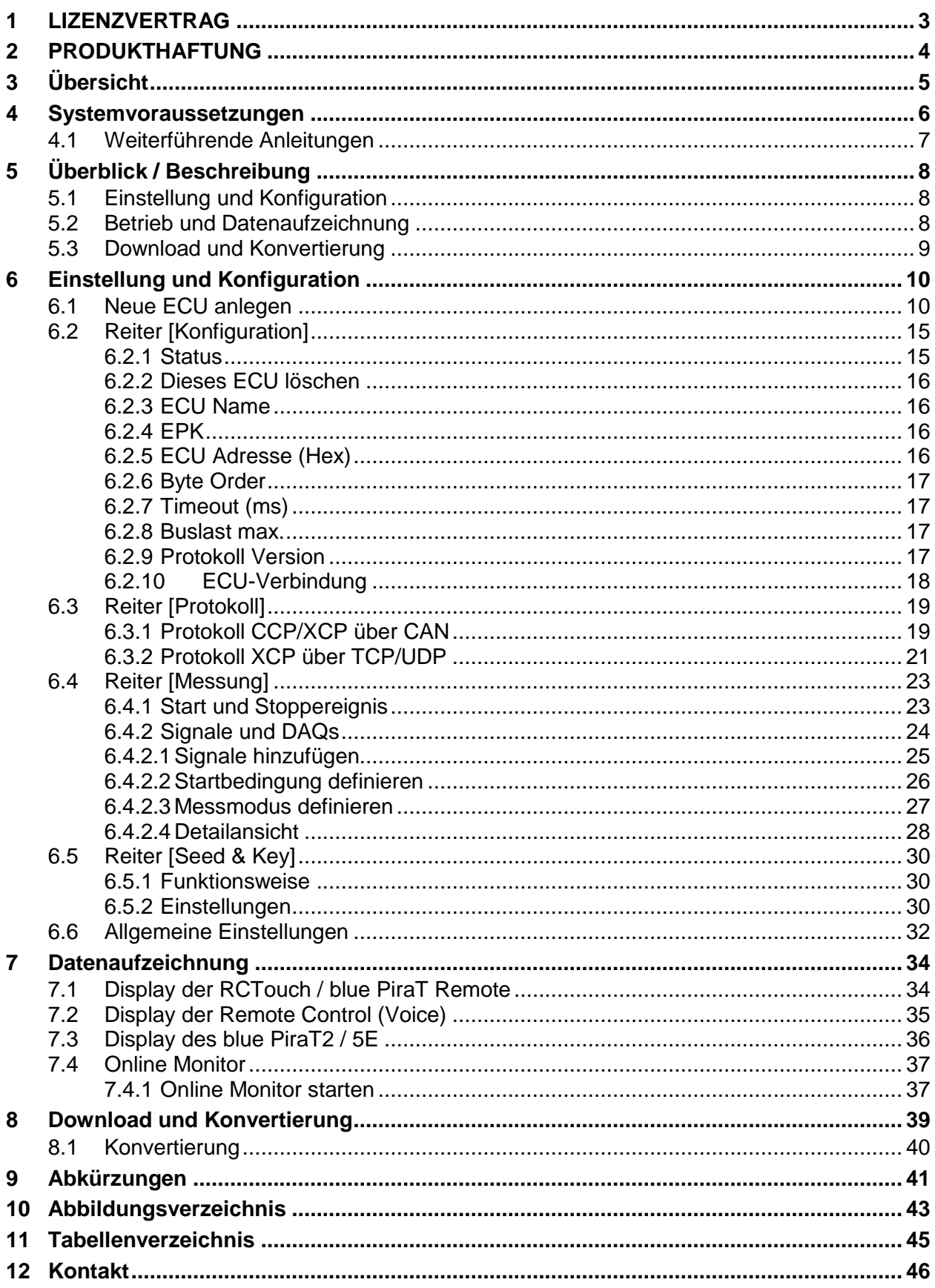

# <span id="page-2-0"></span>**1 LIZENZVERTRAG**

Telemotive a company of Magna

Lesen Sie bitte die Lizenzvereinbarung dieses Lizenzvertrages sorgfältig, bevor Sie die Software installieren. Durch das Installieren der Software stimmen Sie den Bedingungen dieses Lizenzvertrages zu. Diese Software-Lizenzvereinbarung, nachfolgend als "Lizenz" bezeichnet, enthält alle Rechte und Beschränkungen für Endanwender, die den Gebrauch der begleitenden Software, Bedienungsanleitung und sonstigen Unterlagen, nachfolgend als "Software" bezeichnet, regeln.

- 1. Dieser Lizenzvertrag ist eine Vereinbarung zwischen dem Lizenzgeber und Lizenznehmer, der die Lizenz erhält, um die genannte Software zu verwenden.
- 2. Dem Lizenznehmer ist bekannt, dass dies nur eine beschränkte, nicht exklusive Lizenz ist. Dies bedeutet, dass der Lizenznehmer keinerlei Recht auf Lizenzvergabe hat. Der Lizenzgeber ist und bleibt der Eigentümer aller Titel, Rechte und Interessen an der Software.
- 3. Die Software ist urheberrechtlich geschütztes Eigentum der MAGNA Telemotive GmbH. Das Programm oder Teile davon dürfen nicht an Dritte vermietet, verkauft, weiterlizenziert oder sonst in irgendeiner Form ohne ausdrückliche, schriftliche Genehmigung der MAGNA Telemotive GmbH weitervermarktet werden. Der Anwender darf die Software und deren Bestandteile weder verändern, modifizieren noch sonst in irgendeiner Form rückentwickeln oder dekompilieren.
- 4. Diese Software unterliegt keiner Garantie. Die Software wurde verkauft wie sie ist, ohne jegliche Garantie. Falls irgendwann ein Benutzer sein System ändert, trägt der Lizenzgeber keine Verantwortung dafür, die Software zu ändern, damit sie wieder funktioniert.
- 5. Diese Lizenz erlaubt dem Lizenznehmer, die Software auf mehr als einem Computersystem zu installieren, solange die Software nicht gleichzeitig auf mehr als einem Computersystem verwendet wird. Der Lizenznehmer darf keine Kopien der Software machen oder Kopien der Software erlauben, wenn keine Autorisierung dafür besteht. Der Lizenznehmer darf lediglich zu Sicherungszwecken Kopien der Software machen. Der Lizenznehmer ist nicht berechtigt, die Software oder ihre Rechte aus dieser Lizenzvereinbarung weiterzugeben oder zu übertragen.
- 6. Der Lizenzgeber ist gegenüber dem Lizenznehmer weder für Schäden, einschließlich kompensatorischer, spezieller, beiläufiger, exemplarischer, strafender oder folgenreicher Schäden, verantwortlich, die sich aus dem Gebrauch dieser Software durch den Lizenznehmer ergeben.
- 7. Der Lizenznehmer ist bereit, den Lizenzgeber zu schützen, zu entschädigen und fern zu halten von allen Ansprüchen, Verlusten, Schäden, Beschwerden oder Ausgaben, die mit den Geschäftsoperationen des Lizenznehmers verbunden sind oder sich aus diesen ergeben.
- 8. Der Lizenzgeber hat das Recht, diesen Lizenzvertrag sofort zu kündigen und das Softwarebenutzungsrecht des Lizenznehmers zu begrenzen, falls es zu einem Vertragsbruch seitens des Lizenznehmers kommt. Die Laufdauer des Lizenzvertrages ist auf unbestimmte Zeit festgelegt.
- 9. Der Lizenznehmer ist bereit, dem Lizenzgeber alle Kopien der Software bei Kündigung des Lizenzvertrages zurückzugeben oder zu zerstören.
- 10. Dieser Lizenzvertrag beendet und ersetzt alle vorherigen Verhandlungen, Vereinbarungen und Abmachungen, zwischen dem Lizenzgeber und Lizenznehmer bezüglich dieser Software.
- 11. Dieser Lizenzvertrag unterliegt deutschem Recht.
- 12. Wenn eine Bestimmung dieses Lizenzvertrages nichtig ist, wird dadurch die Gültigkeit der verbleibenden Bestimmungen dieses Lizenzvertrages nicht berührt. Diese nichtige Bestimmung wird durch eine gültige, in Übereinstimmung mit den gesetzlichen Vorschriften stehende Bestimmung mit ähnlicher Absicht und ähnlichen, wirtschaftlichen Auswirkungen ersetzt.
- 13. Der Lizenzvertrag kommt durch Übergabe der Software von dem Lizenzgeber an den Lizenznehmer und/oder durch den Gebrauch der Software durch den Lizenznehmer wirksam zustande. Dieser Lizenzvertrag ist auch ohne die Unterschrift des Lizenzgebers gültig.
- 14. Die Lizenz erlischt automatisch, wenn der Lizenznehmer den hier beschriebenen Lizenzbestimmungen nicht zustimmt oder gegen die Lizenzbestimmungen dieses Lizenzvertrages verstößt. Bei Beendigung ist der Lizenznehmer verpflichtet, sowohl die Software als auch sämtliche Kopien der Software in bereits installierter Form oder gespeichert auf einem Datenträger zu löschen, zu vernichten oder der MAGNA Telemotive GmbH zurück zu geben.
- 15. Der Lizenznehmer haftet für alle Schäden, welche dem Lizenzgeber durch die Verletzung dieses Lizenzvertrags entstehen.

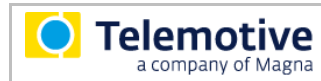

# <span id="page-3-0"></span>**2 PRODUKTHAFTUNG**

Die Allgemeinen Verkaufs- und Lieferbedingungen der MAGNA Telemotive GmbH finden Sie auf unserer Webseite unter:

[Allgemeine\\_Verkaufs-\\_und\\_Lieferbedingungen\\_der\\_Telemotive\\_AG.pdf](https://www.telemotive.de/fileadmin/user_upload/content/PDFs/Impressum/Allgemeine_Verkaufs-_und_Lieferbedingungen_der_Telemotive_AG.pdf)

# <span id="page-4-0"></span>**3 Übersicht**

Diese Anleitung beschreibt die Funktion der Lizenz **CAN Calibration Protocol (CCP)** und **Extended Calibration Protocol** {Universal Measurement and Calibration Protocol} **(XCP**) für die Datenlogger:

- blue PiraT2
- blue PiraT2 5E
- blue PiraT Mini
- blue PiraT Remote

der MAGNA Telemotive GmbH.

Es werden die Konfiguration und Anwendung dieser Funktion beschrieben. Für allgemeine Punkte wird auf die Benutzerhandbücher des verwendeten Datenloggers, sowie des gemeinsam gültigen Telemotive System Client verwiesen.

Dieses Dokument bezieht sich auf die **Firmware Version 03.04.01** und den **Telemotive System Client** ab **Version 3.4.1**. Einige Eigenschaften und Funktionen variieren je nach Modell und installierter Lizenz oder stehen in älteren Versionen nicht zur Verfügung.

Software-Updates und Anleitungen für andere, optional erhältliche, lizenzpflichtige Erweiterungen stehen im ServiceCenter der MAGNA Telemotive GmbH zur Verfügung *(Adresse siehe unter Kontakt auf der letzten Seite).*

Um einen möglichst zuverlässigen Betrieb Ihres Systems zu gewährleisten, stellen Sie bitte sicher, dass Sie immer eine aktuelle Version der Firmware und Software verwenden.

Bitte beachten Sie diese wichtigen Hinweise zum Betrieb von Geräten der **MAGNA Telemotive GmbH!** 

"Auf den Geräten läuft ein Linux-System und wenn dieses z.B. durch Unterspannung oder "spontanes" Abziehen der Spannungsversorgung plötzlich zum Abstürzen gebracht wird, kann es passieren, daß das System danach nicht mehr richtig funktioniert. Sie kennen so ein Verhalten von einem PC, der nach mehreren Abstürzen nicht mehr korrekt funktioniert.

In den meisten Fällen kann so ein Fall vom System abgefangen und repariert werden, aber es kann auch passieren, dass das System danach korrupt, und das Gerät dadurch nicht mehr einsatzbereit ist.

In die Firmware sind und werden kontinuierlich weitere Funktionen integriert, die solche Situationen abfangen/reparieren. Fast bei jeder neuen Firmware werden einige weitere Mechanismen implementiert, die Systemfehler nach Spannungseinbrüchen abfangen und die Systemstabilität nach solchen Abstürzen verbessern. Aber solche Systeme können nicht zu 100 % gegen solche Einflüsse geschützt werden.

Bitte fahren Sie die Geräte daher immer über die vorgesehenen Mechanismen herunter oder nutzen Sie die Funktion des eingebauten Ruhezustandes, in den die Geräte gehen, wenn über eine einstellbare Zeitspanne keine Daten eintreffen.

## <span id="page-5-0"></span>**4 Systemvoraussetzungen**

## **Kontrolleinheit**

Um die Geräte mit dem **Telemotive System Client** konfigurieren zu können, ist ein PC oder Laptop mit Windows nötig. Damit können später auch die aufgezeichneten Daten vom Datenlogger heruntergeladen und offline (ohne angeschlossenen Datenlogger) weiterverarbeitet werden.

## **Telemotive System Client**

Der Software-Client ermöglicht die Konfiguration der Geräte sowie das Herunterladen und Konvertieren der aufgezeichneten Daten. Ein Firmwareupdate der Geräte kann ebenfalls durch den **Telemotive System Client** erfolgen, damit Ihre Geräte immer auf dem neusten Stand sind.

## **blue PiraT2 / blue PiraT2 5E / blue PiraT Mini**

Die Buskommunikation zwischen den Steuergeräten und Busteilnehmern wird von den Datenloggern sehr präzise aufgezeichnet. Die aufgezeichneten Daten können über Ethernet von den Datenloggern heruntergeladen und z. B. auf einem Testrechner analysiert werden.

Der **blue PiraT2** ist unser All-in-one-Datenlogger der Spitzenklasse. Sieben Modelle decken alle relevanten Schnittstellen ab.

Der **blue PiraT2 5E** bietet zusätzlich optimiertes Power Management mit Power Backup, fünf eingebaute Ethernet-Buchsen sowie besonders schnelles Aufstarten. Der **blue PiraT2 / 5E** ist über [Telemotive System Link](https://www.telemotive.de/de/produkte/software/telemotive-system-link/) flexibel erweiterbar.

Der **blue PiraT Mini** ist der weltweit kleinste Datenlogger mit diesem herausragenden Funktionsumfang. Er punktet mit weitreichender Schnittstellenabdeckung, stabilem Temperaturverhalten, sehr geringem Energieverbrauch, 4-fach GBit Ethernet und vielem mehr. Über [Telemotive](https://www.telemotive.de/de/produkte/software/telemotive-system-link/)  [System Link](https://www.telemotive.de/de/produkte/software/telemotive-system-link/) können mehrere unterschiedlicher **blue PiraT Mini** zu einem Gesamtsystem kombiniert, und so einfach verwaltet werden.

## **Remote Control Touch**

Bedienen Sie Ihren blue PiraT Mini oder blue PiraT2 sicher und komfortabel vom Fahrer- oder Beifahrersitz aus. Über Telemotive System Link wird unsere neue Fernbedienung Teil Ihres Logger-Netzwerks. Eine Fernbedienung kann so alle verbundenen Logger bedienen.

## **blue PiraT Remote**

Während die Remote Control Touch eine reine Fernbedienung zur Verwaltung einzelner Geräte oder eines TSL Verbundes ist, bietet der blue PiraT Remote zusätzliche Loggerfunktionalität durch einen internen Speicher und einige Schnittstellen an.

## **A2L-Datei**

Diese Datei definiert die Parameter, die für eine CCP/XCP-Kommunikation zwischen dem Telemotive Datenlogger und dem Steuergerät nötig sind. Diese Datei ist für jedes Steuergerät (sogar für jeden Hard- und Softwarestand) unterschiedlich und kann deshalb nicht von der MAGNA Telemotive GmbH bereitgestellt werden. Bitte kontaktieren Sie den entsprechenden Steuergerätelieferant, um eine gültige Datei zu bekommen.

## **Lizenz**

Eine installierte Lizenz auf dem Datenlogger ist für die Benutzung des Zusatzfeatures **Logging von CCP / XCP** notwendig. Einstellungen bei lizensierten Features können nur mit einer gültigen Lizenz vorgenommen werden.

Sollten Sie eine entsprechende Lizenz für Ihr Produkt benötigen, wenden Sie sich bitte an unseren Vertrieb. *(Adresse siehe Kontakt auf der letzten Seite)*

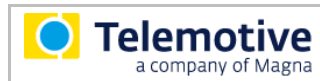

## <span id="page-6-0"></span>**4.1 Weiterführende Anleitungen**

Außer dieser Anleitung finden Sie in unserem ServiceCenter unter <https://sc.telemotive.de/bluepirat> Haupt-Anleitungen für den Client sowie für die einzelnen Datenlogger-Generationen.

## **Benutzerhandbuch für den Telemotive System Client**

[https://sc.telemotive.de/4/uploads/media/TelemotiveSystemClient\\_Benutzerhandbuch.pdf](https://sc.telemotive.de/4/uploads/media/TelemotiveSystemClient_Benutzerhandbuch.pdf)

**Benutzerhandbuch für den blue PiraT2 / blue PiraT2 5E** [https://www.telemotive.de/4/uploads/media/blue\\_PiraT2\\_Benutzerhandbuch.pdf](https://www.telemotive.de/4/uploads/media/blue_PiraT2_Benutzerhandbuch.pdf)

**Benutzerhandbuch für den blue PiraT Mini**

[https://www.telemotive.de/4/uploads/media/blue\\_PiraT\\_Mini\\_Benutzerhandbuch.pdf](https://www.telemotive.de/4/uploads/media/blue_PiraT_Mini_Benutzerhandbuch.pdf)

**Benutzerhandbuch für die Remote Control Touch**

[https://sc.telemotive.de/4/uploads/media/RCTouch\\_Benutzerhandbuch.pdf](https://sc.telemotive.de/4/uploads/media/RCTouch_Benutzerhandbuch.pdf)

## **Benutzerhandbuch für die blue PiraT Remote**

[https://sc.telemotive.de/4/uploads/media/blue\\_PiraT\\_Remote\\_Benutzerhandbuch.pdf](https://sc.telemotive.de/4/uploads/media/blue_PiraT_Remote_Benutzerhandbuch.pdf)

Um bei Bedarf schnell darauf zugreifen zu können, sind die wichtigsten Handbücher auch im Client verlinkt und über den Menüpunkt **[Hilfe]** direkt aus dem Client erreichbar:

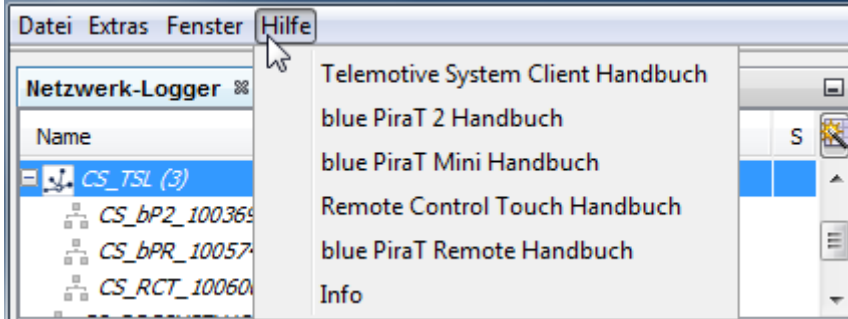

## <span id="page-6-1"></span>**Abbildung 4.1: Verlinkung der Handbücher im Client**

Für lizenzpflichtige Erweiterungen stehen im ServiceCenter separate Anleitungen zur Verfügung. Eine Liste der lizenzpflichtigen Zusatzfunktionen finden Sie in den Benutzerhandbüchern im Kapitel **Zusätzliche Funktionen über optionale Lizenzen.**

# <span id="page-7-0"></span>**5 Überblick / Beschreibung**

Um einen einfachen Systemüberblick zu erhalten, kann das System in drei grundlegenden Teilen betrachtet werden:

- 1. Einstellung und Konfiguration
- 2. Betrieb und Datenaufzeichnung
- 3. Download und Konvertierung

Am Ende entsteht eine Telemotive Trace Datei oder eine MDF-Datei v3.3 / v4.1, in der die CCP/XCP-Kommunikation enthalten ist.

## <span id="page-7-1"></span>**5.1 Einstellung und Konfiguration**

Die A2L-Datei (vom Steuergerätelieferanten) wird vom Telemotive System Client geladen. Bei Bedarf können Verbindungs- und Kommunikationseinstellungen editiert werden. Ist die Konfiguration fertig, kann sie vom Telemotive System Client auf den Datenlogger übertragen werden.

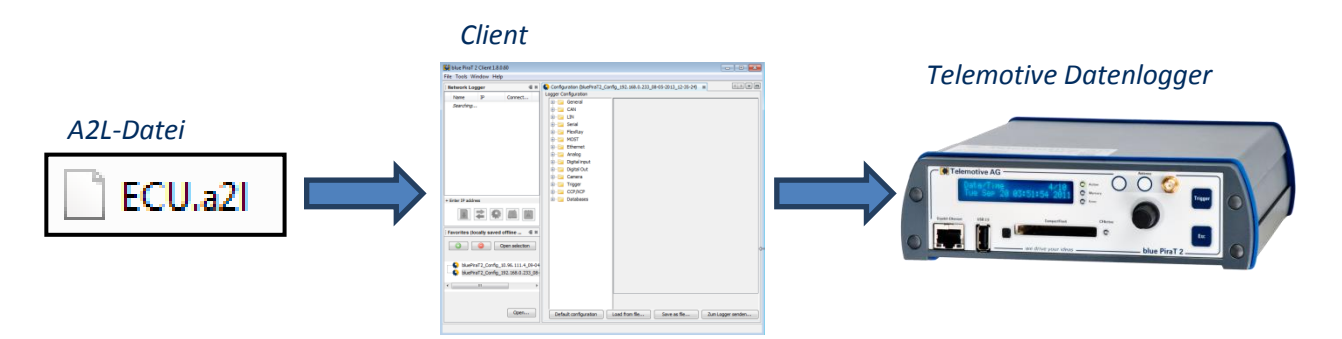

<span id="page-7-3"></span>**Abbildung 5.1: Einstellung und Konfiguration**

## <span id="page-7-2"></span>**5.2 Betrieb und Datenaufzeichnung**

Der Datenlogger und das Steuergerät arbeiten entsprechend der Konfiguration. Der Datenlogger zeichnet die Kommunikation bei laufendem CCP/XCP-Protokoll auf.

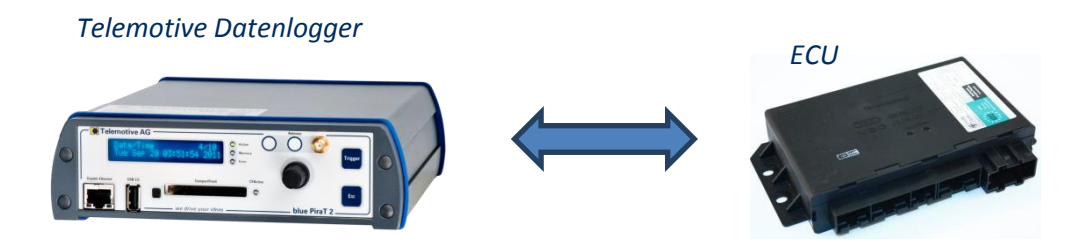

<span id="page-7-4"></span>**Abbildung 5.2: Betrieb und Datenaufzeichnung**

## <span id="page-8-0"></span>**5.3 Download und Konvertierung**

Nach erfolgter Aufzeichnung können die Daten mit Hilfe des Telemotive System Clients vom Datenlogger heruntergeladen oder direkt in das Zielformat konvertiert werden.

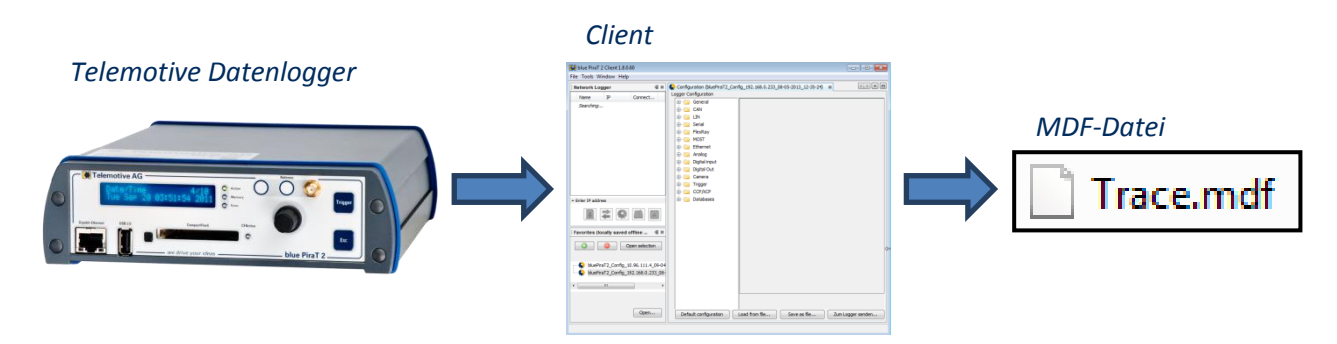

<span id="page-8-1"></span>**Abbildung 5.3: Download und Konvertierung**

# <span id="page-9-0"></span>**6 Einstellung und Konfiguration**

## <span id="page-9-1"></span>**6.1 Neue ECU anlegen**

**Telemotive** a company of Magna

Verbinden Sie zuerst den Datenlogger mit dem Computer und starten Sie den Telemotive System Client.

Klicken Sie im Telemotive System Client auf die Applikation **[Konfiguration anzeigen]**.

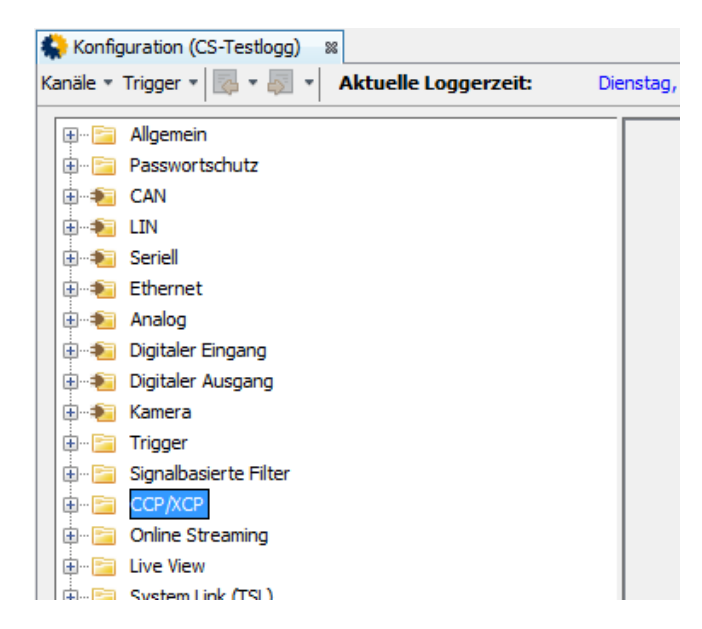

## <span id="page-9-2"></span>**Abbildung 6.1: Ordner im Konfigurationsbaum**

Klappen Sie den Ordner **[CCP/XCP]** im Konfigurationsbaum auf.

## **Hinweis:**

Wenn sich nur eine CCP-Lizenz auf dem Zielgerät befindet, heißt der Ordner "CCP".

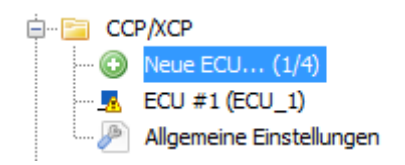

## <span id="page-9-3"></span>**Abbildung 6.2: Eine neue ECU hinzufügen**

Über einen Doppelklick auf **[Neue ECU…]** erscheint der **A2L Laden Assistent**, mit dem sich die A2L-Datei mit den Konfigurations-Daten des Steuergerätes und eine INCA-Datei mit der Signalauswahl /DAQ auswählen lässt.

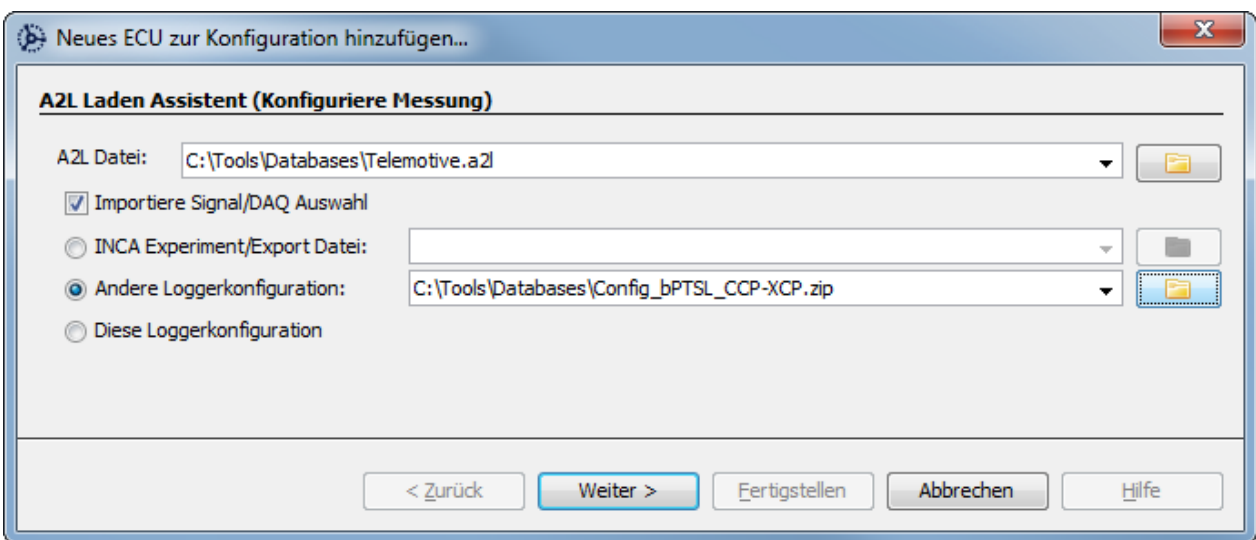

#### <span id="page-10-0"></span>**Abbildung 6.3: A2L Laden Assistent**

**Telemotive** company of Magna

#### **Achtung:**

**Bei A2L Dateien vergewissern Sie sich, dass die Datei zur ECU und deren Hard- und Softwareversion passt. Andernfalls kann es zu Fehlern oder zu einer nicht funktionierenden CCP/XCP-Kommunikation führen. Bitte kontaktieren Sie den entsprechenden Steuergerätelieferanten, um eine gültige Datei zu bekommen.**

Für die Konfiguration der ECU können an dieser Stelle folgende Dateitypen importiert werden:

- $\bullet$  A2L
- $\bullet$  INCA Experiment
- INCA Export
- Konfiguration eines anderen Telemotive Datenloggers
- Die Konfiguration des selben Loggers

## **Wird eine Konfiguration für den Import geöffnet, muss auch die darin verwendete A2L Datei mit angegeben werden!**

Über die Option **Diese Loggerkonfiguration** ist es mit einfachen Mitteln möglich, eine ECU zu duplizieren um z.B. für die neue eine aktualisierte A2L Datei zuzuweisen.

Mit dem Klick auf den Button **[Weiter >]** wird die Datei überprüft und auf den Logger geladen.

Werden bei der Überprüfung Fehler in der Datei festgestellt, wird ein Hinweis mit dem Fehler angezeigt und der Importvorgang abgebrochen.

Als nächstes gelangen Sie zu dem **Wähle Transport Protokoll Assistent.**

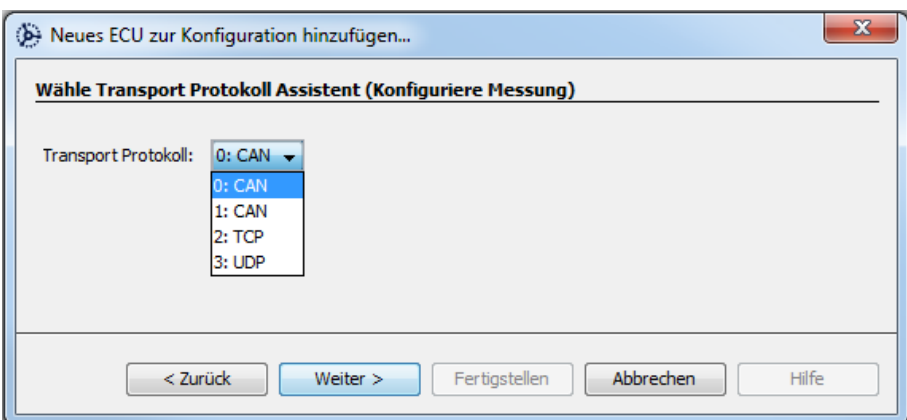

## <span id="page-11-0"></span>**Abbildung 6.4: Wähle Transport Protokoll Assistent**

Mit diesem wird der steuergerätespezifische Anschluss ausgewählt.

Wenn vorher im **A2L Laden Assistent** keine INCA-Datei angegeben wurde, öffnet sich das Fenster: **Signale auswählen Assistent (Konfiguriere Messung).**

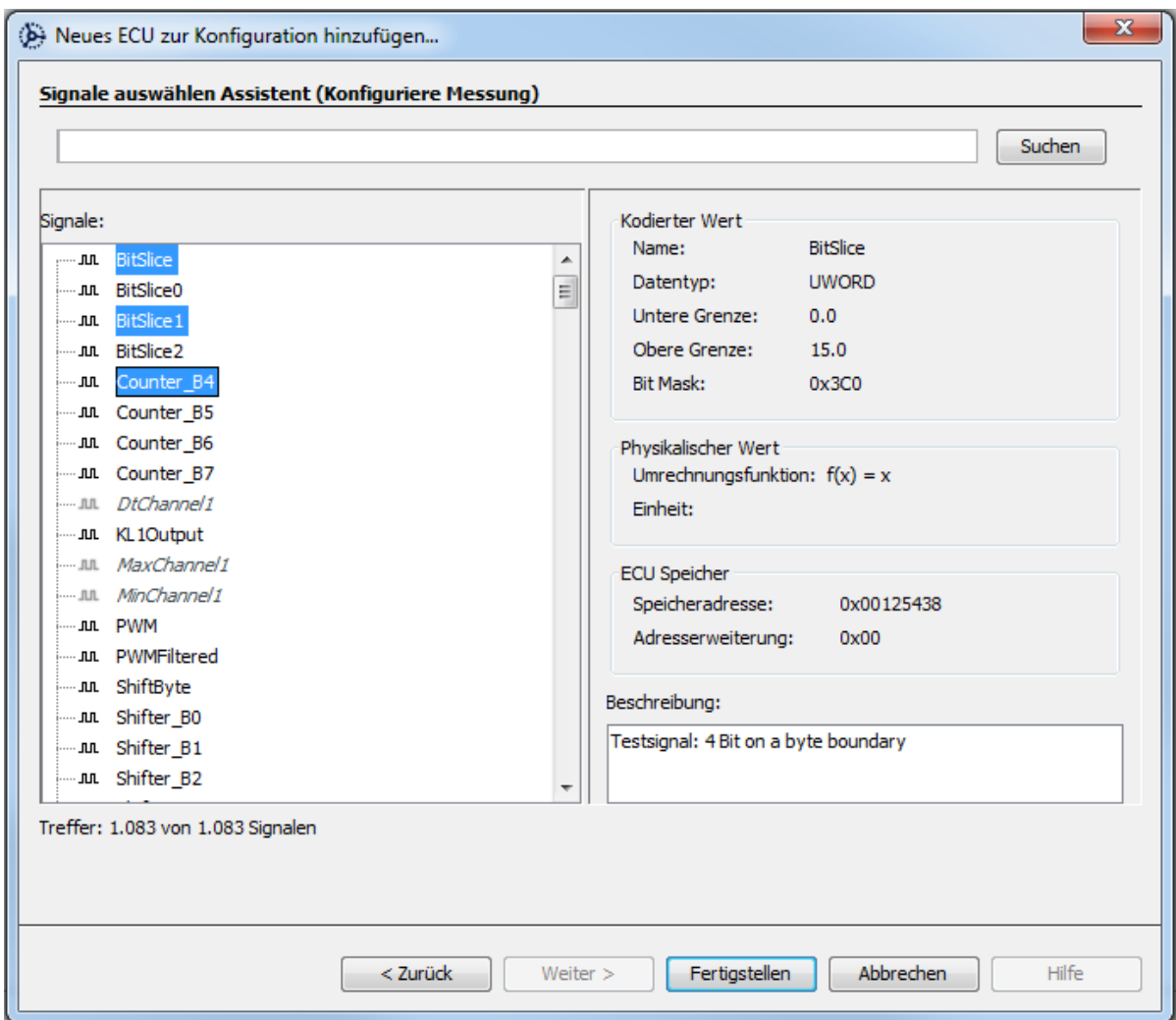

## <span id="page-11-1"></span>**Abbildung 6.5: Signale auswählen Assistent**

Mit dem Assistenten ist es möglich, ein oder mehrere Signale für die Messung zu selektieren. Die Messung darf bis zu 1000 Signale enthalten.

Über den Button **[Suchen]** können die Signale gezielt aus der A2l-Datenbank ausgewählt werden:

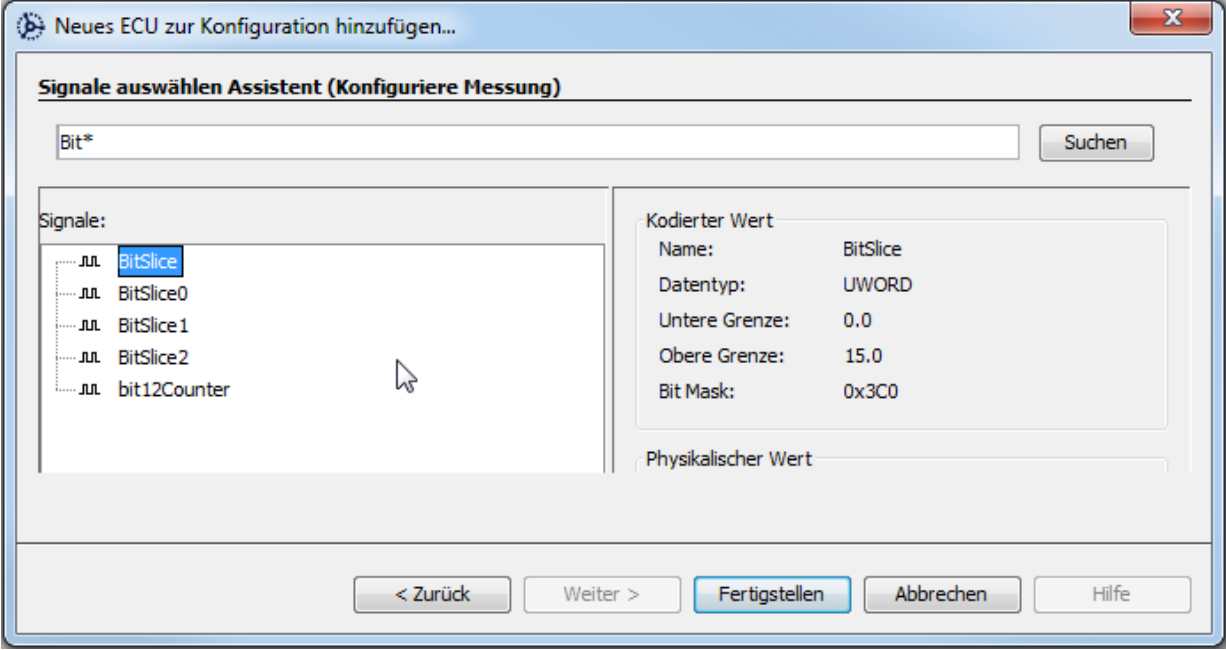

<span id="page-12-0"></span>**Abbildung 6.6: Signale über die Suchfunktion auswählen**

Wenn vorher **im A2L Laden Assistent**, eine INCA-Datei oder eine Konfiguration angegeben wurde, werden sie zum

**Wähle Gerät Assistent** weitergeleitet.

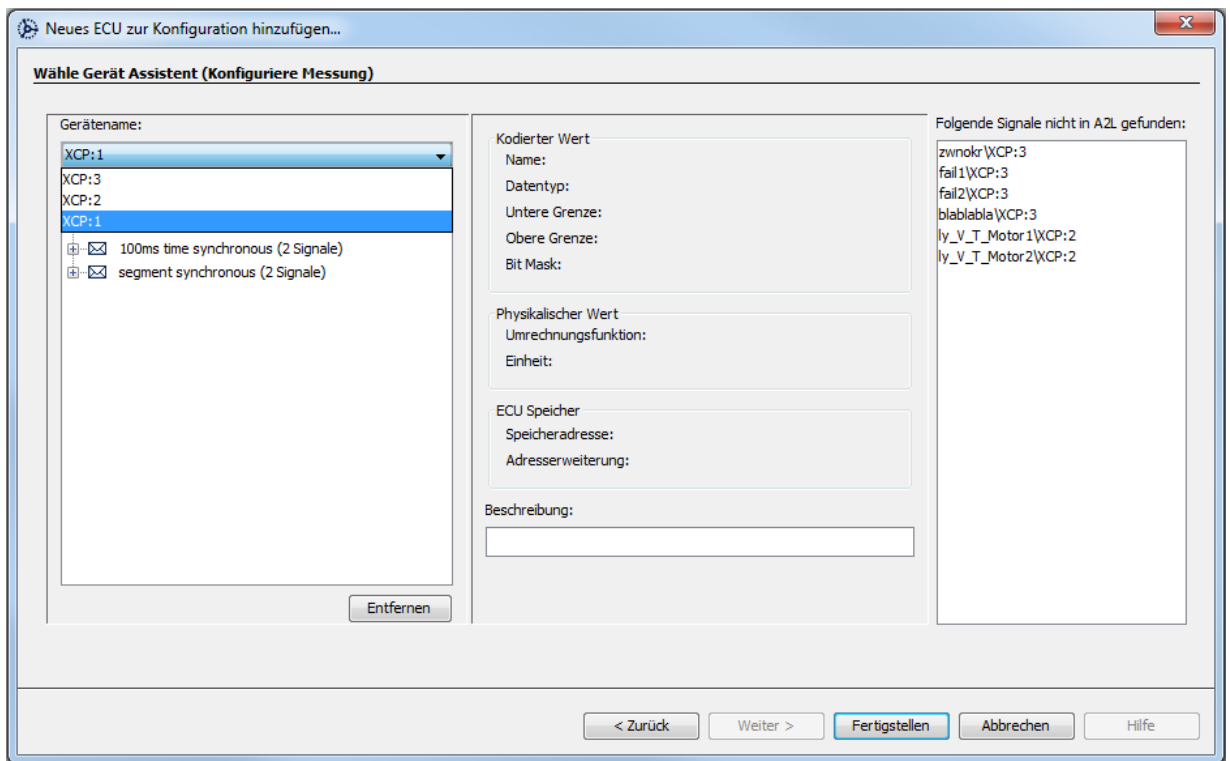

## <span id="page-12-1"></span>**Abbildung 6.7: Wähle Gerät Assistent**

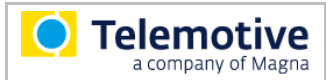

Über das Fenster Gerätename wird das in der INCA-Datei hinterlegte Steuergerät ausgewählt.

Entsprechend der Auswahl des Steuergerätes werden spezifische Signale zur Messung hinzugefügt.

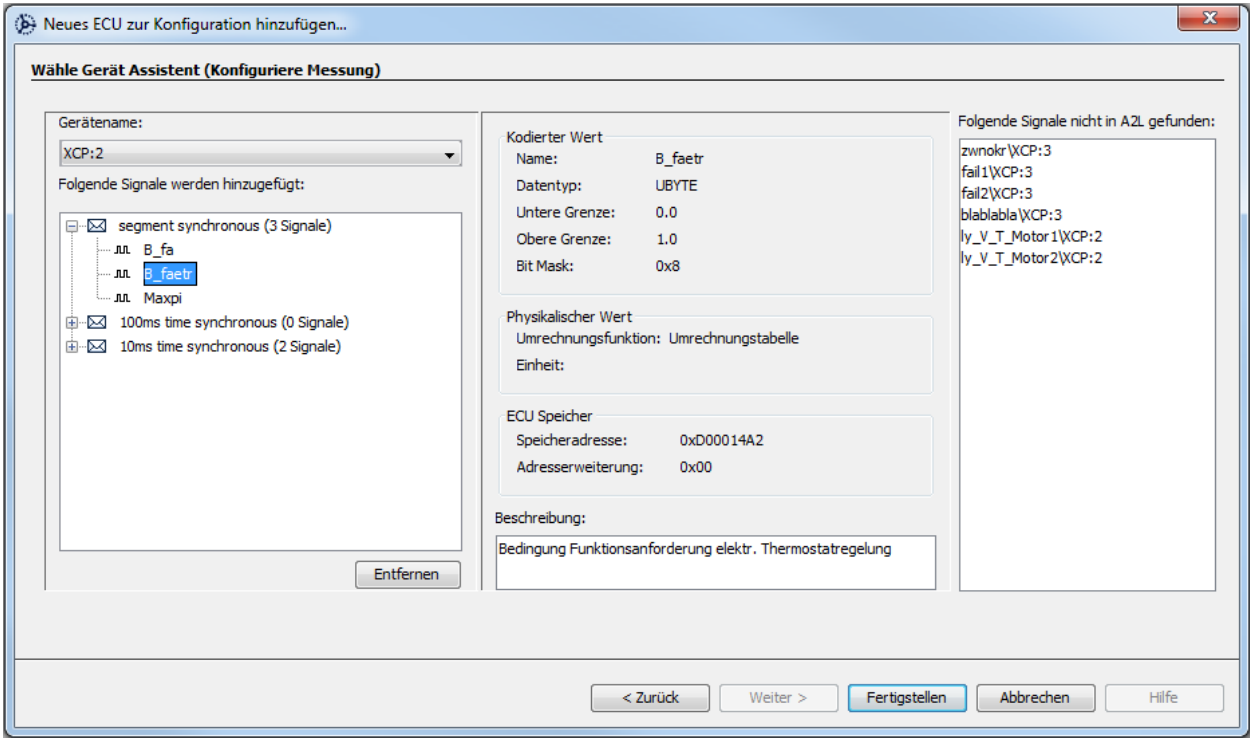

## <span id="page-13-0"></span>**Abbildung 6.8: durch INCA-Datei ausgewählte Signale**

Durch Klick auf ein Signal werden dessen Details im mittleren Fenster angezeigt.

Diese Vorauswahl lässt sich über den Button [Entfernen], mit dem man Signalgruppen oder auch einzelne Signale innerhalb der Signalgruppe löschen kann, einschränken.

Nach dem Klick auf **[Fertigstellen]** wird ein neues ECU im Konfigurationsbaum angezeigt (z. B. ECU #1). Es können bis zu vier Steuergeräte angelegt werden.

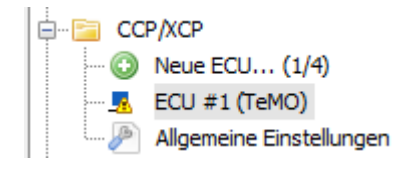

#### <span id="page-13-1"></span>**Abbildung 6.9: Neu hinzugefügte ECU**

**Hinweis:**

**Die Parameter sind bereits von der A2L-Datei vordefiniert. Bitte ändern Sie diese nur, wenn Sie sich über die damit verbundenen Auswirkungen wirklich bewusst sind.**

## <span id="page-14-0"></span>**6.2 Reiter [Konfiguration]**

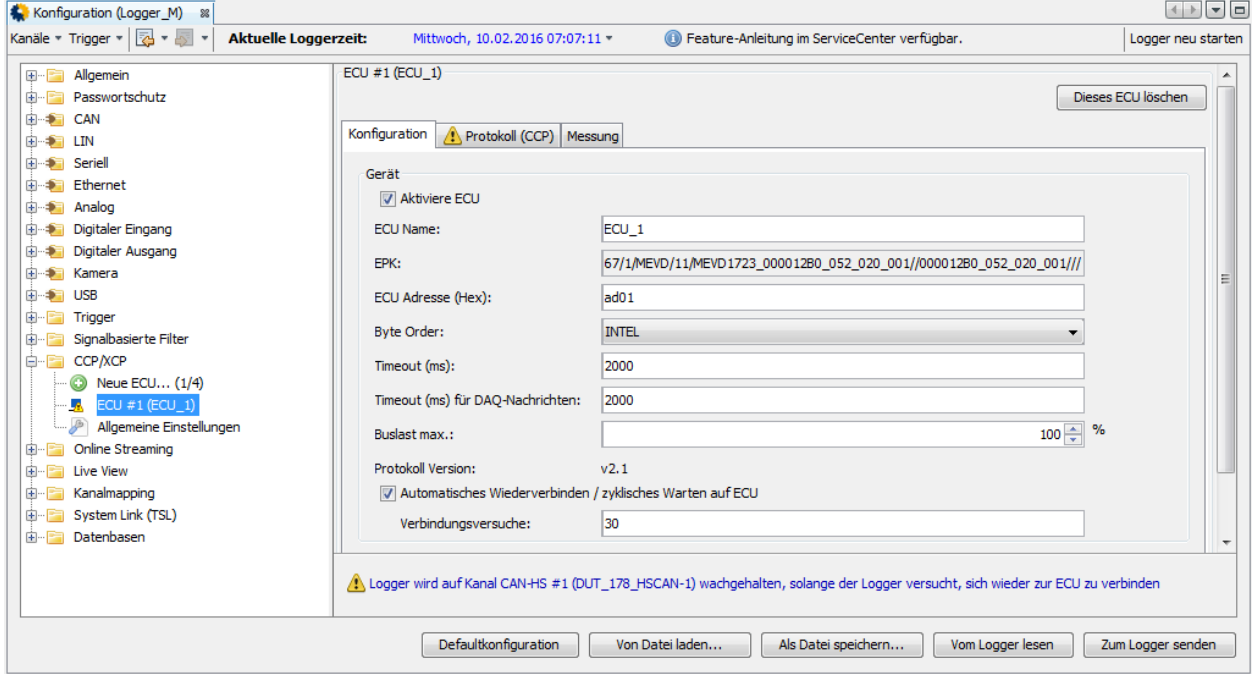

<span id="page-14-2"></span>**Abbildung 6.10: Beispiel ECU-Konfiguration**

## <span id="page-14-1"></span>**6.2.1 Status**

Löschen und Deaktivieren über das Kontextmenü (rechte Maustaste) im Konfigurationsbaum:

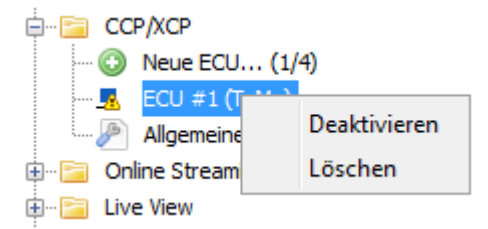

## <span id="page-14-3"></span>**Abbildung 6.11: Löschen und Deaktivieren eines Steuergerätes**

Aktivieren und Deaktivieren über das Kontrollkästchen [Aktiviere ECU].

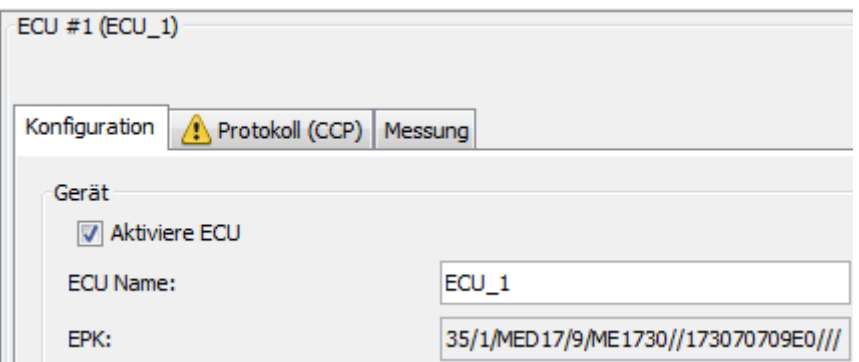

## <span id="page-14-4"></span>**Abbildung 6.12: Kontrollkästchen "Aktiviere ECU"**

**Hinweis: Wenn das Steuergerät deaktiviert ist, bleiben die Parameter konfiguriert. Aber es erfolgt keine CCP/XCP-Kommunikation zwischen Datenlogger und Steuergerät.**

## <span id="page-15-0"></span>**6.2.2 Dieses ECU löschen**

Die Schaltfläche **[Dieses ECU löschen]** löscht das aktuell geöffnete ECU. Alternativ kann das Steuergerät über die rechte Maustaste im Konfigurationsbaum gelöscht werden.

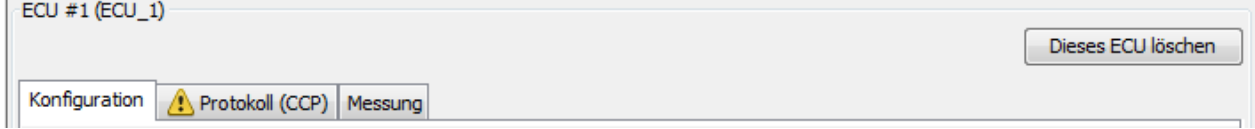

## <span id="page-15-4"></span>**Abbildung 6.13: Dieses ECU löschen**

## <span id="page-15-1"></span>**6.2.3 ECU Name**

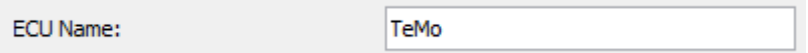

## <span id="page-15-5"></span>**Abbildung 6.14: Textfeld "ECU Name"**

Im Textfeld **[ECU Name]** kann der Name des Steuergerätes geändert werden. Diese Option hat keine Auswirkungen auf die Messung oder Verbindung und dient lediglich der leichteren Identifikation für den Benutzer.

## <span id="page-15-2"></span>**6.2.4 EPK**

EPK: 24/1/INVCON3/0///PVER///

## <span id="page-15-6"></span>**Abbildung 6.15: Feld "EPK"**

In diesem Feld wird, wenn vorhanden, die Versionskennung der A2L-Datei angezeigt

## <span id="page-15-3"></span>**6.2.5 ECU Adresse (Hex)**

lo1 ECU Adresse (Hex):

## <span id="page-15-7"></span>**Abbildung 6.16: Feld "ECU Adresse (Hex)"**

**Hinweis:**

**Das Feld [ECU Adresse (Hex)] wird nur für CCP-Steuergeräte benötigt und wird bei XCP-Messungen nicht angezeigt.**

Im Textfeld **[ECU Adresse (Hex)]** wird die ECU station address angegeben. Diese wird beim Verbindungsvorgang zum Steuergerät benötigt und muss immer in Intel Byte Order angegeben werden, auch wenn die nachfolgende Kommunikation in Motorola Byte Order erfolgt.

Ist die Adresse falsch, lehnt die ECU eine Kommunikation mit dem Logger ab. Die ECU station address muss vom Lieferanten des Steuergerätes erfragt werden, falls diese nicht in der A2L-Datei eingetragen ist.

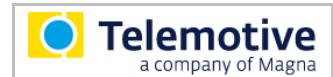

## <span id="page-16-0"></span>**6.2.6 Byte Order**

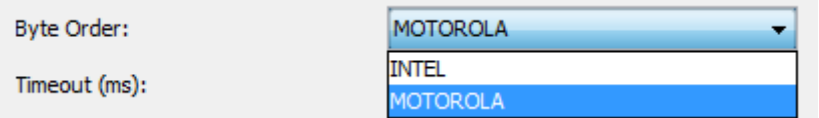

## <span id="page-16-4"></span>**Abbildung 6.17: Feld "Byte Order"**

Im Dropdown-Menü neben **[Byte Order]** können Sie eine der folgenden Einstellungen für die Kommunikation mit dem Steuergerät wählen:

- Motorola (Big Endian)
- Intel (Little Endian)

## <span id="page-16-1"></span>**6.2.7 Timeout (ms)**

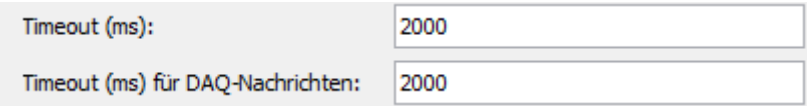

## <span id="page-16-5"></span>**Abbildung 6.18: Textfeld: "Timeout (ms)"**

In den Textfeldern **[Timeout (ms)]** sowie **[Timeout (ms) für DAQ-Nachrichten]** kann die maximale Zeit, in der auf eine Antwort vom ECU gewartet wird, in Millisekunden eingegeben werden. Wird die Antwortzeit überschritten, wird die Kommunikation mit dem Steuergerät abgebrochen.

#### **Hinweis:**

**Wenn die Verbindung fehlschlägt, erhöhen Sie den Wert für den Timeout.**

## <span id="page-16-2"></span>**6.2.8 Buslast max.**

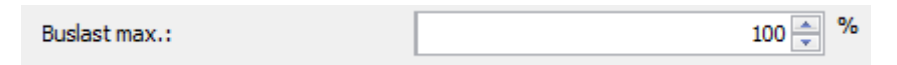

## <span id="page-16-6"></span>**Abbildung 6.19: Feld "Buslast max."**

Mit der Einstellung **[Buslast max.]** kann der maximale Anteil der CCP/XCP-Kommunikation auf dem gewählten CAN-Kanal festgelegt werden. Überschreitet die ECU-Kommunikation diesen Wert, werden die folgenden Nachrichten verworfen.

#### **Index**

## <span id="page-16-3"></span>**6.2.9 Protokoll Version**

Protokoll Version:  $v2.1$ 

## <span id="page-16-7"></span>**Abbildung 6.20: Protokoll Version**

Die Protokoll Version wird der A2L-Datei entnommen. Unterstützt werden die Protokoll-Versionen XCP 1.0, 1.1 und 1.2 und die CCP-Version 2.1.

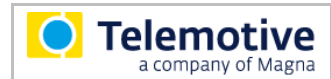

## <span id="page-17-0"></span>**6.2.10 ECU-Verbindung**

Wird die Verbindung unterbrochen oder ist das Steuergerät zum Verbindungszeitpunkt noch nicht aufgestartet, kann mit dem Kontrollkästchen **Automatisches wiederverbinden / zyklisches Warten auf ECU** eine kontinuierliche Abfrage realisiert werden, die **alle 10 Sekunden** versucht, eine Verbindung aufzubauen.

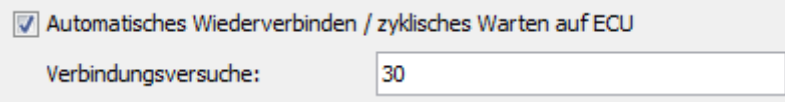

## <span id="page-17-1"></span>**Abbildung 6.21: Feld: Verbindungsversuche**

**Hinweis:** 

**In der Standardkonfiguration ist [Automatisches Wiederverbinden / zyklisches Warten auf ECU] ausgewählt und die Verbindungsversuche sind auf 30 eingestellt.**

Der Logger schickt mit dieser Konfiguration alle zehn Sekunden eine CAN-Botschaft auf den gewählten CAN-Kanal. Ist zudem auf dem CAN-Kanal **[Weckfähig]** oder **[Wachhalten bei Buslast]** aktiv, schläft der Logger solange nicht ein, wie Verbindungsversuche stattfinden. Um dies zu vermeiden lässt sich die Anzahl der Verbindungsversuche individuell konfigurieren.

In Standard-Konfiguration werden deshalb verschiedene Warnungen im Client angezeigt:

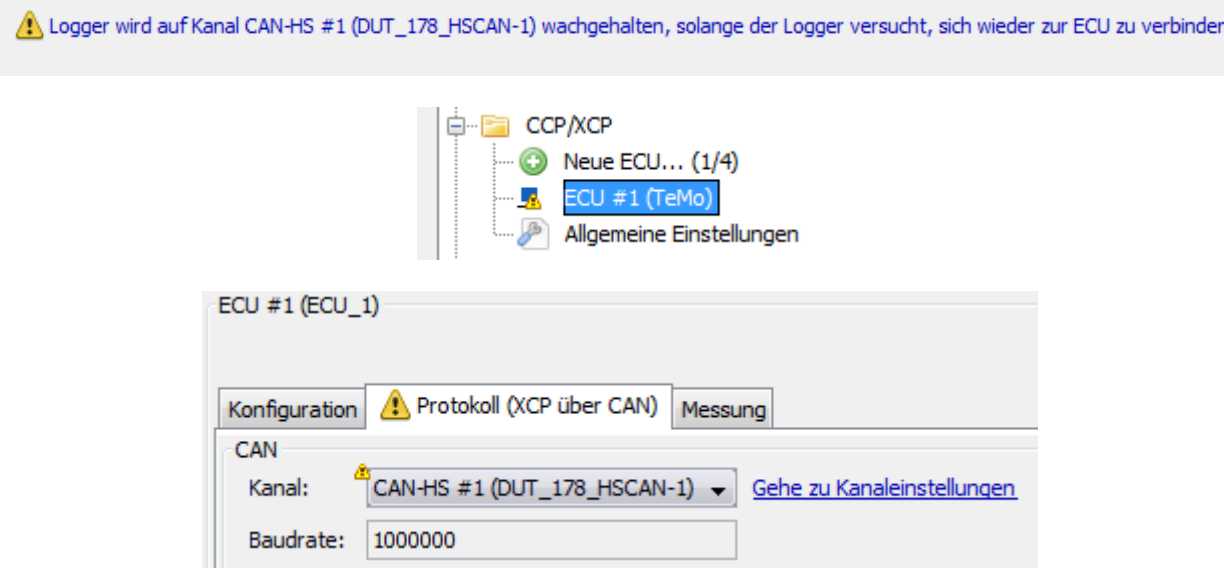

Auch wenn man diese Konfiguration zum Logger senden möchte, erscheint ein Warnhinweis:

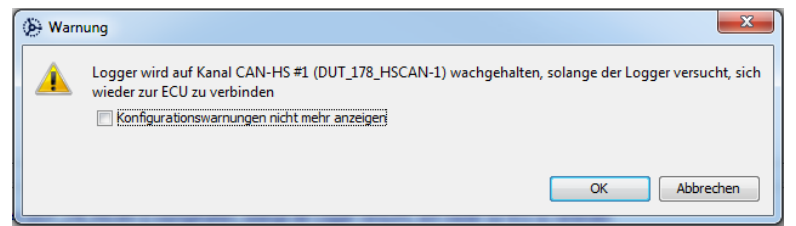

<span id="page-17-2"></span>Abbildung 6.22: Warnhinweis bei der Einstellung "automatisches Wiederverbinden"

## <span id="page-18-0"></span>**6.3 Reiter [Protokoll]**

In der Registerkarte **[Protokoll]** können Einstellungen je nach Bus und Steuergeräte-Protokoll (CCP/XCP) vorgenommen werden.

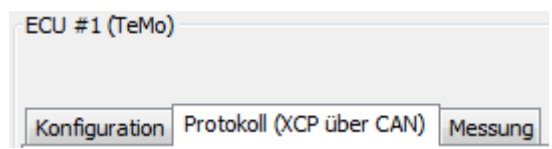

## <span id="page-18-2"></span>**Abbildung 6.23: Reiter Protokoll**

Es werden die Transportschichten CAN und Ethernet (TCP und UDP) für XCP unterstützt.

In runden Klammern steht das Steuergeräte-Protokoll und, falls möglich, der Fahrzeugbus:

- CCP (Hinweis: Fahrzeugbus ist immer CAN)
- XCP über CAN
- XCP über TCP (Ethernet)
- XCP über UDP (Ethernet)

## <span id="page-18-1"></span>**6.3.1 Protokoll CCP/XCP über CAN**

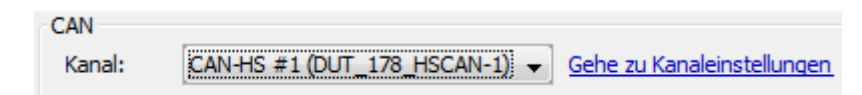

## <span id="page-18-3"></span>**Abbildung 6.24: CAN Kanalauswahlfeld**

Bitte wählen Sie den gewünschten CAN-Kanal.

Über den Link **[Gehe zu Kanaleinstellungen]** gelangt man zu den Einstellungen des CAN-Kanals.

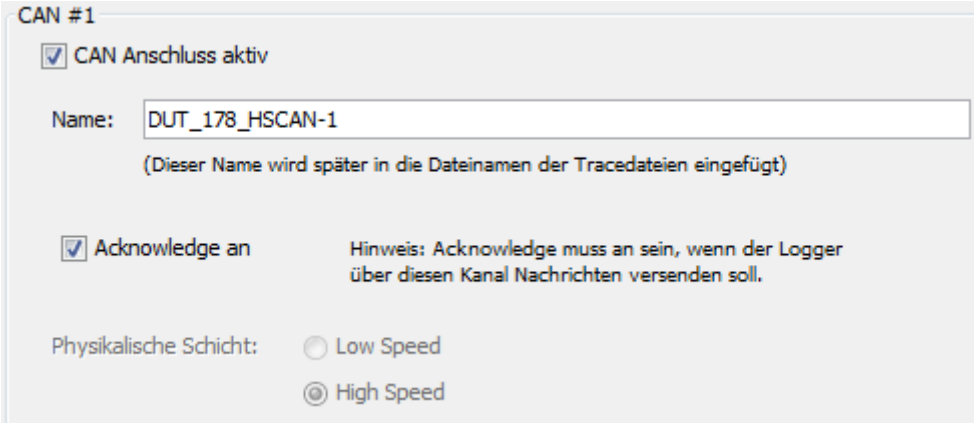

## <span id="page-18-4"></span>**Abbildung 6.25: CAN Anschluss aktiv und Acknowledge an**

**[CAN Anschluss aktiv]** und **[Acknowledge an]** müssen gesetzt sein.

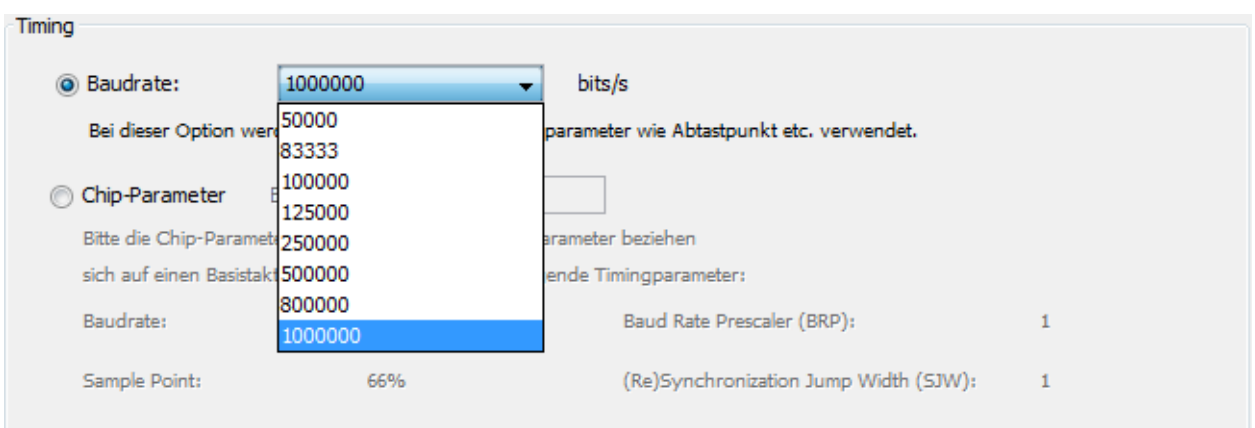

## <span id="page-19-0"></span>**Abbildung 6.26: Baudrate einstellen**

Die **[Baudrate]** des Steuergeräts wird ebenfalls aus der A2L-Datei importiert. Stimmt diese nicht mit der unter dem jeweiligen CAN-Kanal (in diesem Fall "CAN-HS #1") konfigurierten Baudrate überein, zeigt der Telemotive System Client eine Fehlermeldung in rot an.

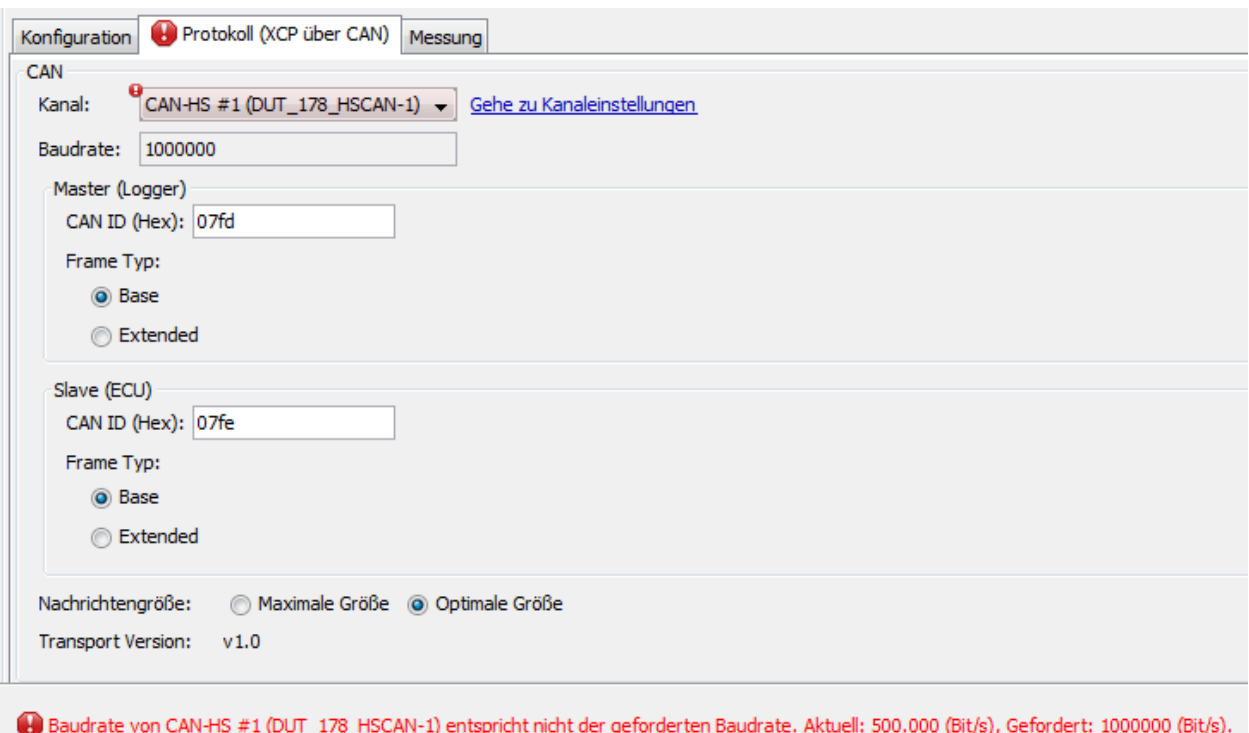

## <span id="page-19-1"></span>**Abbildung 6.27: Fehlermeldung aufgrund unterschiedlicher Baudraten**

Um dies zu korrigieren, wechseln Sie zu den Einstellungen des entsprechenden CAN-Kanals (in diesem Fall "CAN-HS #1") über den Link **[Gehe zu Kanaleinstellungen]** und stellen Sie dort die in der A2L-Datei definierten [**Baudrate]** des jeweiligen CCP/XCP-Steuergerätes ein (siehe [Abbildung 6.26: Baudrate einstellen\)](#page-19-0).

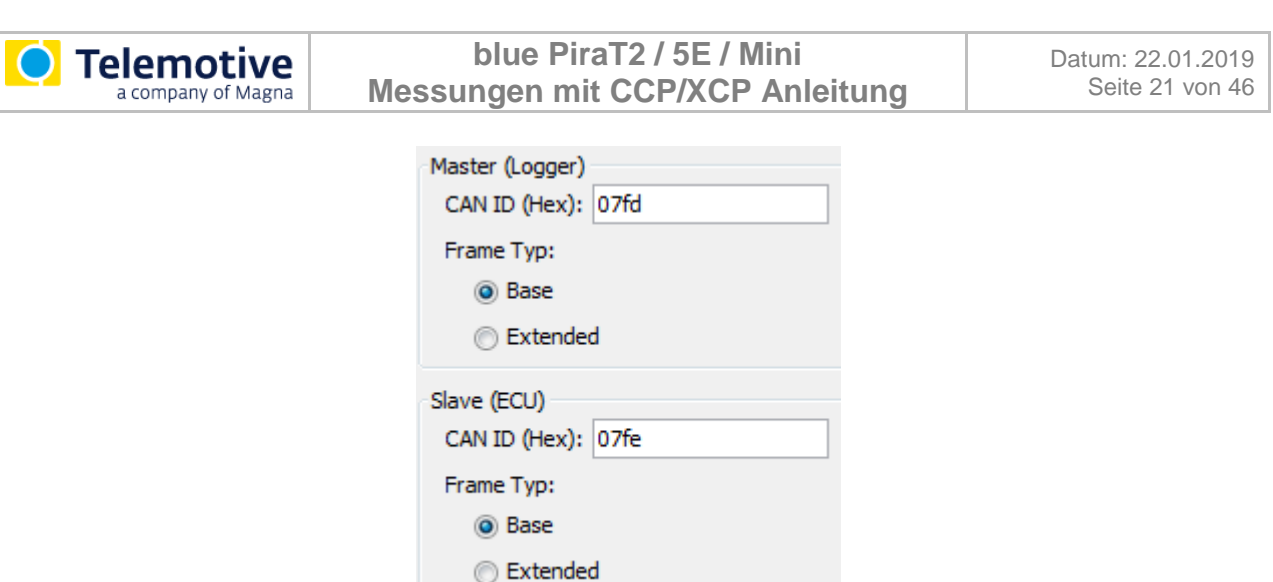

#### <span id="page-20-1"></span>**Abbildung 6.28: Einstellgruppe Master und Slave**

In den Einstellungsgruppen **[Master (Logger)]** und **[Slave (ECU)]** werden jeweils die **[CAN ID (Hex)]** sowie der **[Frame Typ]** der Kommunikation eingestellt. Für 11-Bit-CAN-IDs aktivieren Sie **Base**. Für 29-Bit-CAN-IDs aktivieren Sie **Extended**.

Alle CAN-Nachrichten zwischen Steuergerät und Logger erhalten diese CAN-IDs. Andere CAN-Nachrichten auf dem Bus werden ignoriert. Sind die CAN-IDs falsch, antwortet das Steuergerät nicht.

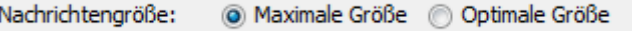

#### <span id="page-20-2"></span>**Abbildung 6.29: Nachrichtengröße**

Bei Verwendung von XCP über CAN befindet sich die **[Nachrichtengröße]** als weiterer Einstellungspunkt in der Registerkarte **[Protokoll].**

Wenn die Nachrichten nur die Nutzdaten enthalten sollen, aktivieren Sie [**Optimale Größe]**. Wenn zusätzlich Fill-Bytes eingefügt werden sollen, aktivieren Sie [**Maximale Größe]**.

## <span id="page-20-0"></span>**6.3.2 Protokoll XCP über TCP/UDP**

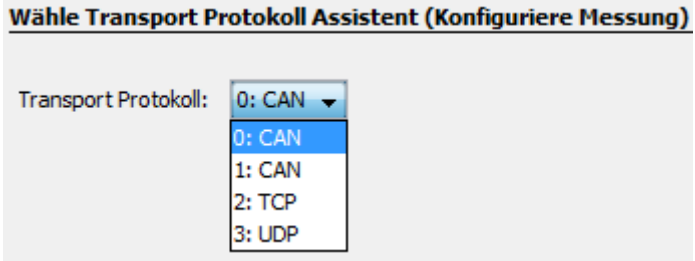

#### <span id="page-20-3"></span>**Abbildung 6.30: Transport Protokoll Auswahl**

Ob TCP oder UDP genutzt wird, ist entweder durch die A2L-Datei vordefiniert oder kann im **[Wähle Transport Protokoll Assistent (Konfiguriere Messung)]** ausgewählt werden. Siehe auch Kapitel 6.1 [Neue ECU anlegen.](#page-9-1)

Die Konfiguration von XCP über TCP und XCP über UDP unterscheidet sich nicht. Die Kommunikation mit dem ECU per TCP/UDP findet nicht über einen Ethernet-Kanal statt. Es wird ein neuer Kommunikationsendpunkt eingerichtet, der nur für die ECU-Kommunikation zuständig ist.

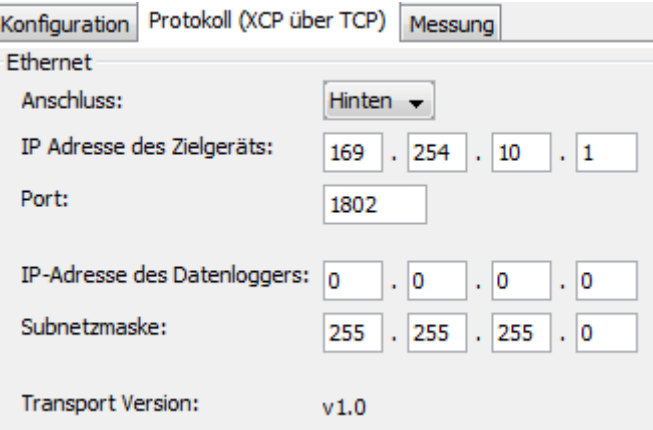

## <span id="page-21-0"></span>**Abbildung 6.31: XCP über TCP**

Hierfür wird im Reiter **[Protokoll (XCP über TCP)]** oder **[Protokoll (XCP über UDP)]** ein neuer IP-Alias des Loggers bestimmt. In den Feldern **[IP Adresse des Zielgeräts**] und **[Port]** werden IP-Adresse und Port des Steuergerätes eingetragen. Die **[IP-Adresse des Datenloggers]** muss im selben Subnetz sein, wie die der ECU. Über das Dropdown-Menü bei **[Anschluss]** kann die Schnittstelle des Loggers ("Vorne" oder "Hinten") ausgewählt werden.

## <span id="page-22-0"></span>**6.4 Reiter [Messung]**

## <span id="page-22-1"></span>**6.4.1 Start und Stoppereignis**

Für jedes Steuergerät kann in der Registerkarte **[Messung]** ein Start- und Stoppereignis definiert werden. Als Ereignisse stehen LOGGER\_STARTUP, LOGGER\_SHUTDOWN und Trigger zur Verfügung.

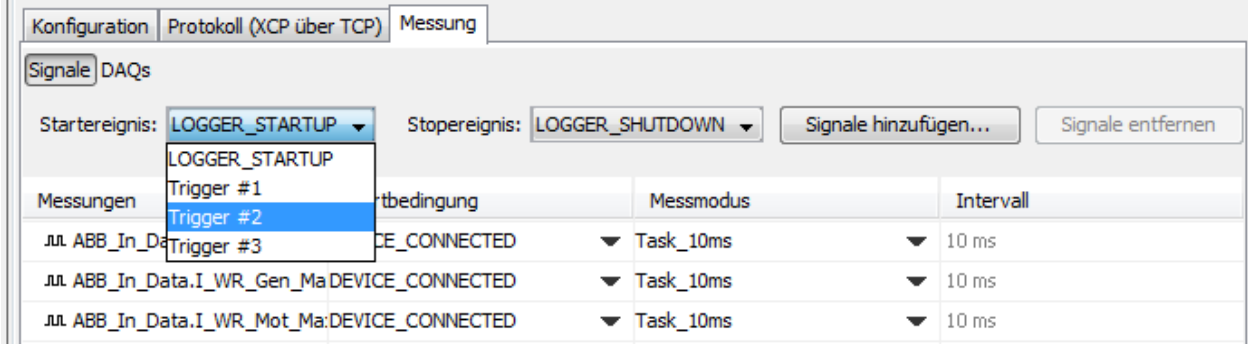

## <span id="page-22-2"></span>**Abbildung 6.32: Startereignis wählen**

Um unter CCP/XCP einen Trigger zu verwenden, muss dieser zunächst in den Einstellungen für Trigger definiert werden.

In den Einstellungen dieses Triggers muss als Aktion **[Führe CCP/XCP Aktion aus**] ausgewählt sein.

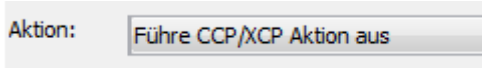

## <span id="page-22-3"></span>Abbildung 6.33: Triggeraktion: "Führe CCP/XCP Aktion aus"

Weiterführende Informationen finden Sie im "Telemotive System Client Benutzerhandbuch".

## <span id="page-23-0"></span>**6.4.2 Signale und DAQs**

In der Registerkarte **[Messung]** kann zwischen den Ansichten **[Signale]** und **[DAQs]** (DAQ-Listen) gewechselt werden. Die DAQ-Listen sind durch die A2L-Datei bereits vordefiniert. Manche dieser Listen ermöglichen die Änderung der Parameter.

Einige A2L-Dateien enthalten statische DAQ-Listen die mit Signalen befüllt werden können. Andernfalls werden aus den hinzugefügten Signalen dynamische DAQ-Listen generiert (bei gleicher Einstellung **[Startbedingung]** und **[Messmodus]**)**.**

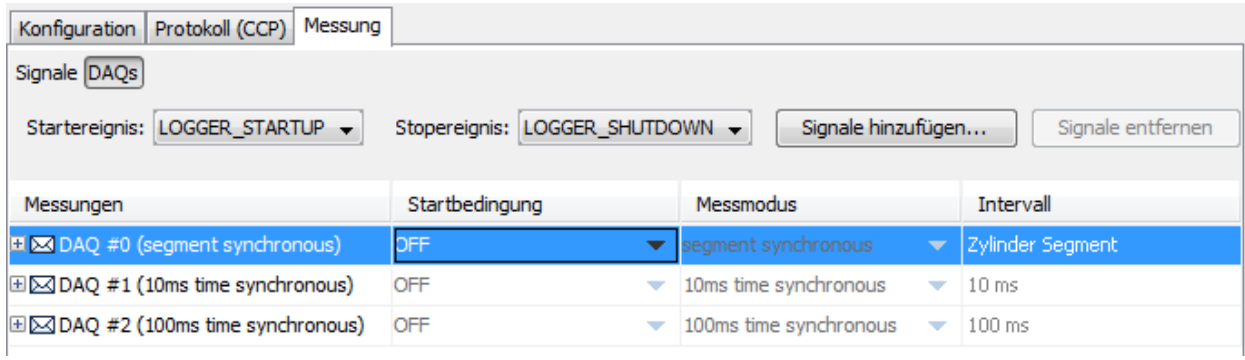

separate Startbedingung für individuelle Messung

Modus für individuelle Messung

zeit- oder ereignisgetriggertes Intervall

<span id="page-23-1"></span>**Abbildung 6.34: Statische DAQ-Listen**

## <span id="page-24-0"></span>**6.4.2.1 Signale hinzufügen**

**Telemotive** a company of Magna

Um weitere Signale zur Messung hinzuzufügen, können Sie:

- auf **[Signale hinzufügen…]** klicken oder
- in die DAQ-Liste rechtsklicken und im erscheinenden Kontextmenü auf **[Signale hinzufügen…]** klicken.

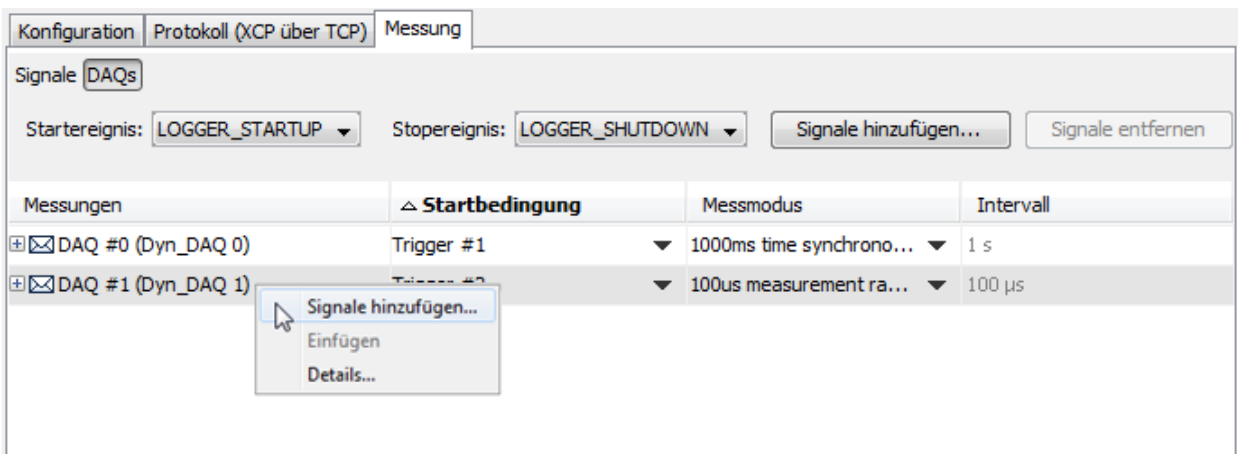

## <span id="page-24-1"></span>**Abbildung 6.35: Signale hinzufügen**

Es öffnet sich ein neues Fenster zur Signalauswahl.

Ein Doppelklick auf ein Signal fügt es direkt zur Messung hinzu. Alternativ können auch mehrere Signale markiert und mit **[Fertigstellen]** hinzugefügt werden.

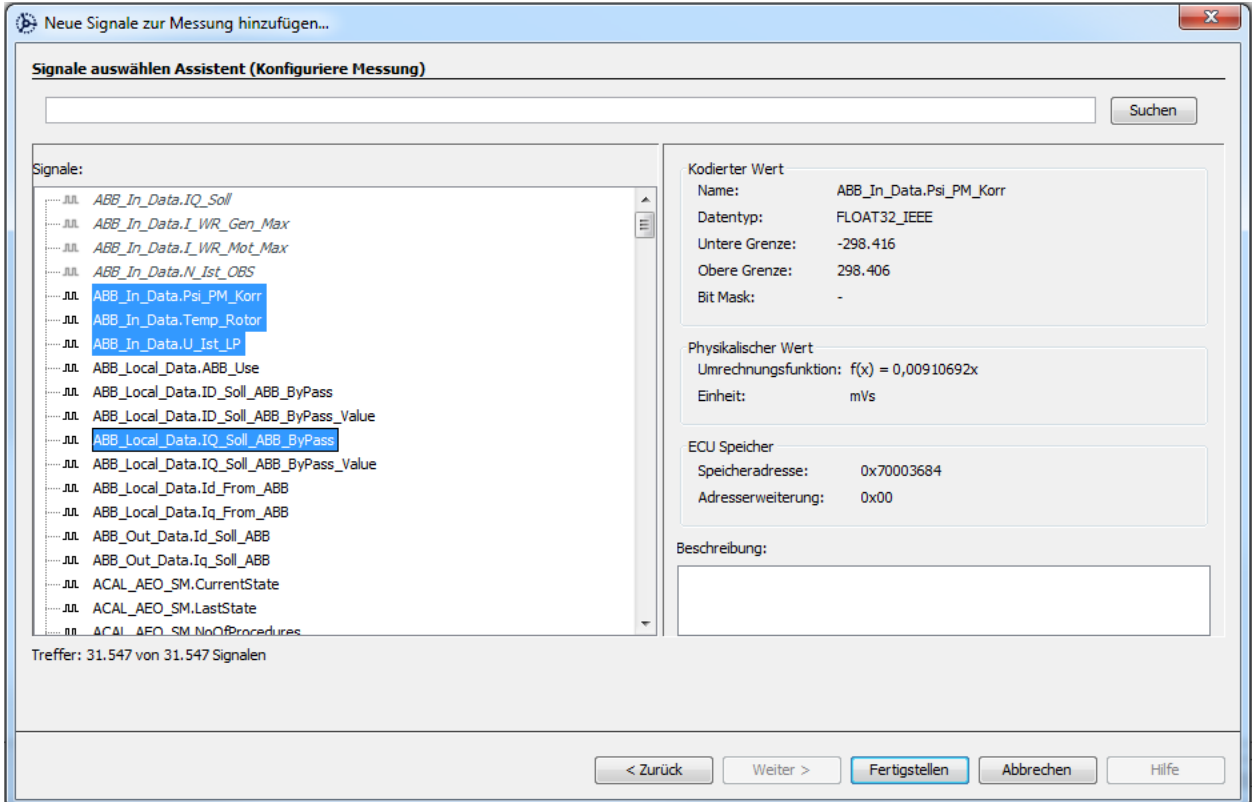

## <span id="page-24-2"></span>**Abbildung 6.36: Signale auswählen Assistent**

## <span id="page-25-0"></span>**6.4.2.2 Startbedingung definieren**

Signale können per "Drag and Drop" zwischen den DAQ-Listen ausgetauscht werden oder außerhalb der DAQ-Listen platziert werden.

Für jedes Signal, das sich nicht in einer DAQ-Liste befindet, kann eine eigene Startbedingung definiert werden. Ebenso kann für eine ganze DAQ-Liste eine Startbedingung definiert werden.

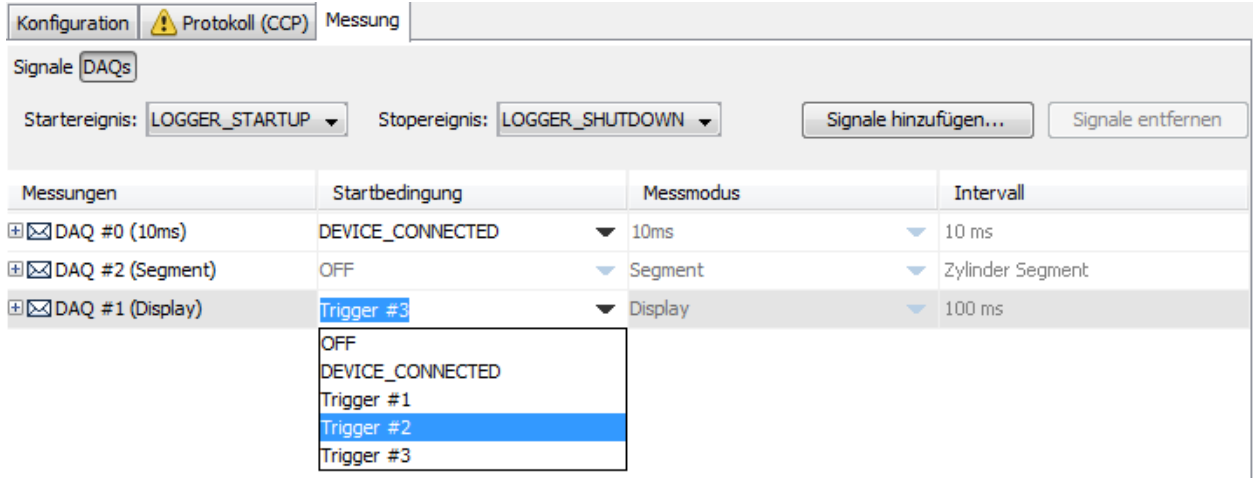

## <span id="page-25-1"></span>**Abbildung 6.37: unterschiedliche Startbedingungen definieren**

Wird die Startbedingung eines Signals aus einer DAQ-Liste in der **[Signale]**- oder in der **[DAQs]** Ansicht geändert, werden diese Startbedingungen von den anderen Signalen dieser DAQ-Liste übernommen.

| Konfiguration   Protokoll (XCP über TCP)      | Messung                                |                                       |                                         |
|-----------------------------------------------|----------------------------------------|---------------------------------------|-----------------------------------------|
| Signale DAQs                                  |                                        |                                       |                                         |
| Startereignis: LOGGER STARTUP +               | Stopereignis: LOGGER_SHUTDOWN -        |                                       | Signale hinzufügen<br>Signale entfernen |
|                                               |                                        |                                       |                                         |
| Messungen                                     | Startbedingung                         | Messmodus                             | <b>Intervall</b>                        |
| $\exists$ $\boxtimes$ DAQ #0 (Dyn_DAQ 0)      | Trigger #2                             | $\blacktriangledown$ Task 10ms        | $\blacktriangleright$ 10 ms             |
| Jul DFES EnvBlock [779]                       | Trigger #2<br>$\overline{\phantom{a}}$ | Task 10ms<br>$\overline{\phantom{a}}$ | $10$ ms                                 |
| Jul ABB In Data.N Ist OBS                     | Trigger #2<br>▽                        | Task_10ms<br>$\overline{\phantom{a}}$ | 10 <sub>ms</sub>                        |
| Jul ABB In Data.Temp Rotor                    | Trigger #2<br>▼                        | Task 10ms<br>$\overline{\phantom{a}}$ | $10$ ms                                 |
| Jul ABB_In_Data.U_Ist_LP                      | Trigger #2<br>$\overline{\phantom{a}}$ | Task_10ms<br>$\overline{\phantom{a}}$ | 10 <sub>ms</sub>                        |
| Jul ABB_Local_Data.IQ_Soll_ABB_ByPaTrigger #2 |                                        | Task 10ms<br>$\overline{\phantom{a}}$ | $10$ ms                                 |
| Jul dataCosLoRawOld.MonFct_RtrPosrTrigger #2  | $\overline{\phantom{a}}$               | Task_10ms<br>$\overline{\phantom{a}}$ | $10$ ms                                 |
| $\boxplus$ $\boxtimes$ DAQ #1 (Dyn_DAQ 1)     | DEVICE_CONNECTED                       | $\blacktriangledown$ Task 100ms<br>▼  | $100$ ms                                |
| Jul ABB In Data.I WR Gen Max                  | <b>OFF</b>                             | $\blacktriangleright$ SINGLE<br>▼     |                                         |
| Jul ABB In Data.I WR Mot Max                  | Trigger #2                             | $\blacktriangleright$ SINGLE<br>▼     |                                         |

<span id="page-25-2"></span>**Abbildung 6.38: gleiche Startbedingung innerhalb einer DAQs-Liste**

#### **Da dies in der** [Signale]-**Ansicht nicht erkennbar ist, erscheint bei der Änderung ein entsprechendes Hinweisfenster.**

| Konfiguration Protokoll (XCP über TCP) Messung |                                                                 |                                |                                              |                   |
|------------------------------------------------|-----------------------------------------------------------------|--------------------------------|----------------------------------------------|-------------------|
| Signale DAQs                                   |                                                                 |                                |                                              |                   |
| Startereignis: LOGGER_STARTUP +                | Stopereignis: LOGGER_SHUTDOWN -                                 |                                | Signale hinzufügen                           | Signale entfernen |
| Messungen                                      | Startbedingung                                                  | Messmodus                      | Intervall                                    |                   |
| Jul ABB_In_Data.IQ_Soll \                      | Trigger #1                                                      | POLLING                        | 2000 ms<br>▼                                 |                   |
| Jul ABB_In_Data.I_WR_Gen_Max                   | DEVICE_CONNECTED                                                | $\blacktriangleright$ SINGLE   | ▼                                            |                   |
| Jul ABB_In_Data.I_WR_Mot_Max                   | <b>OFF</b>                                                      | $\blacktriangledown$ Task_10ms | $-10$ ms                                     |                   |
| Jul ABB_In_Data.N_Ist_OBS                      | Trigger #2                                                      | $\blacktriangledown$ Task_10ms | 10 <sub>ms</sub><br>$\overline{\phantom{a}}$ |                   |
| Jul data<br>(b) Information                    |                                                                 | $\mathbf{x}$                   | 10 <sub>ms</sub><br>$\mathbf{v}$             |                   |
| Jul zahni                                      | <b>Service State</b>                                            |                                | ▼                                            |                   |
| Jul DFES                                       |                                                                 |                                | $\blacktriangleright$ 10 ms                  |                   |
|                                                | Die Startbedingung von anderen Signalen wird ebenfalls geändert |                                |                                              |                   |
|                                                |                                                                 |                                |                                              |                   |
|                                                |                                                                 |                                |                                              |                   |
|                                                | OK                                                              | Abbrechen                      |                                              |                   |

<span id="page-26-1"></span>**Abbildung 6.39: Hinweisfenster nach Änderung der Startbedingung**

## <span id="page-26-0"></span>**6.4.2.3 Messmodus definieren**

Für Signale und DAQ-Listen kann ein Messmodus definiert werden.

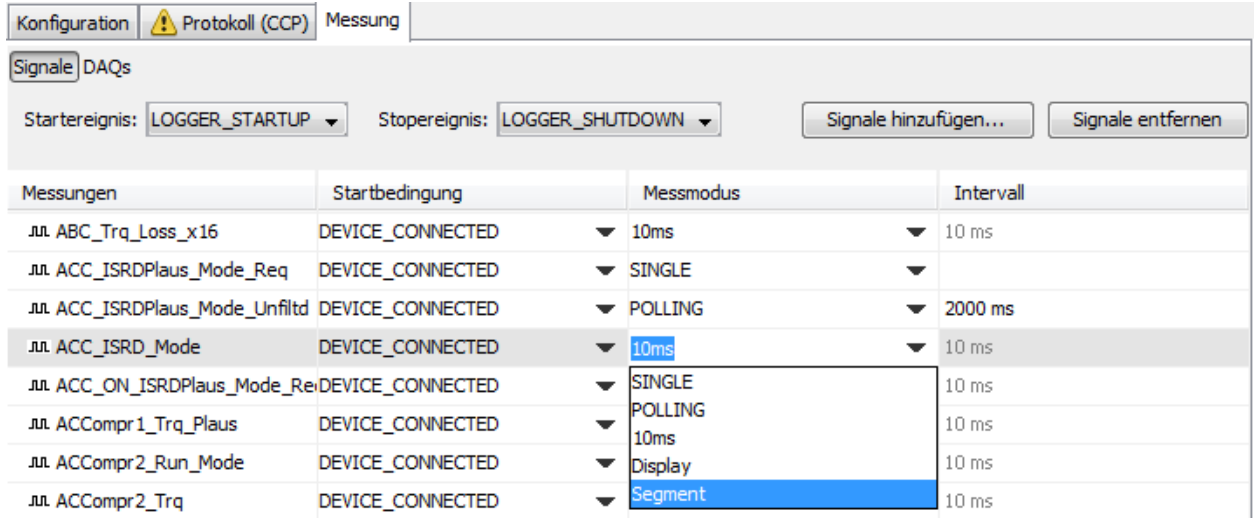

## <span id="page-26-2"></span>**Abbildung 6.40: Messmodus wählen**

Die wählbaren Optionen sind in aller Regel in der A2L-Datei vorgegeben. Können Optionen nicht verändert werden, ist dies ebenfalls in der A2L-Datei so vorgegeben.

Im Allgemeinen werden drei Messmodi unterschieden, wobei im SINGLE und POLLING- Modus der Logger die Messdaten vom Steuergerät individuell anfordert. Diesen Messmodus kann man nur einstellen, wenn sich das Signal außerhalb einer DAQ-Liste befindet. Im sog. DAQ-Modus dagegen schickt die ECU im angegebenen Zyklus (der in der A2L-Datei vorgegeben ist) die Daten zum Logger. Der Messmodus SINGLE und POLLING lässt sich für Signale, die sich innerhalb einer DAQ-Liste befinden nicht einstellen.

DAQ-Modus: Dieser Messmodus ist nicht einstellbar, so werden nur die Signale innerhalb einer DAQ-Liste bezeichnet.

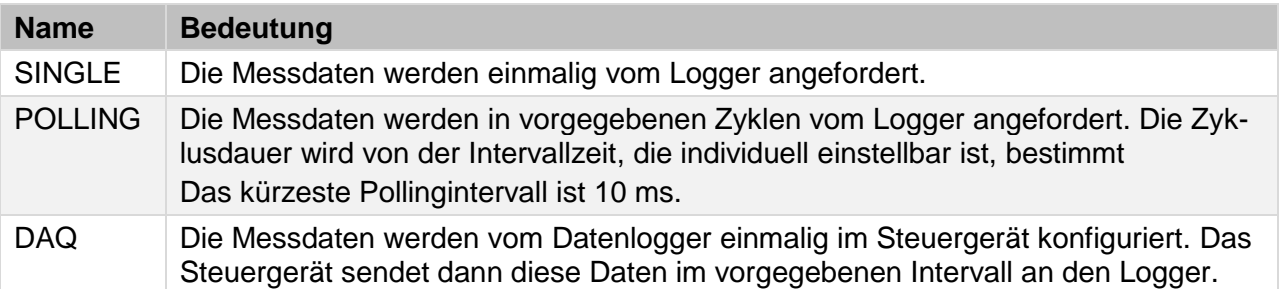

#### <span id="page-27-2"></span>**Tabelle 6.1: Mögliche Messmodi**

#### **Hinweis:**

**In manchen Fällen kann die Software der Steuergeräte nicht jede der oben angegebenen Messmodi unterstützen, obwohl diese laut der A2L-Datei funktionieren müssten. Funktioniert die CCP/XCP-Kommunikation bei mehreren gleichzeitig konfigurierten Messmodi für ein Steuergerät nicht, versuchen Sie zunächst nur einen Messmodus zu verwenden. So können Sie das Problem eingrenzen und haben möglicherweise wenigstens einen funktionierenden Messmodus.**

Um ein Signal oder mehrere zu löschen, markieren Sie es und klicken Sie auf **[Signale entfernen]**.

## <span id="page-27-0"></span>**6.4.2.4 Detailansicht**

Über das Kontextmenü (rechte Maustaste gelangt man zur Detailansicht der Signale und der DAQ-Liste.

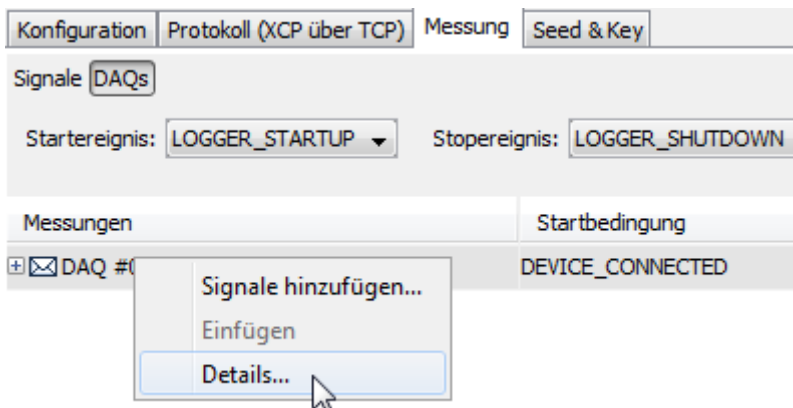

## <span id="page-27-1"></span>**Abbildung 6.41: Zur DAQ-Detailansicht**

## **blue PiraT2 / 5E / Mini Messungen mit CCP/XCP Anleitung**

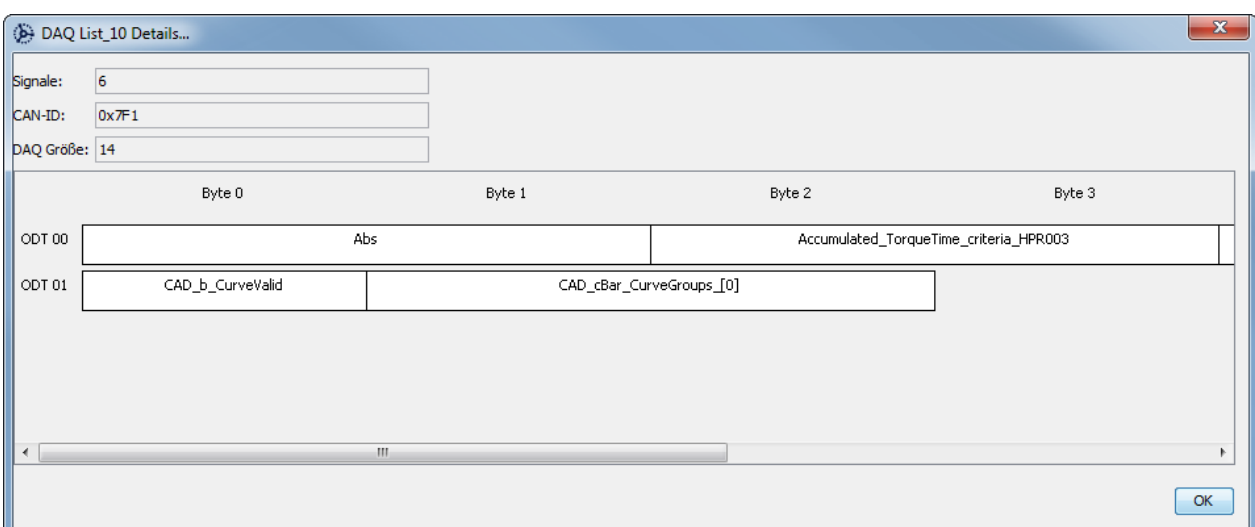

<span id="page-28-0"></span>**Abbildung 6.42: Detailansicht einer DAQ-Liste**

In dieser Ansicht sieht man die einzelnen ODTs und deren Inhalt aus denen die DAQ Liste zusammengesetzt ist.

## <span id="page-29-0"></span>**6.5 Reiter [Seed & Key]**

#### **Hinweis:**

**Derzeit wird "Seed & Key" nur von blue PiraT2 und nur bei CCP unterstützt.**

## <span id="page-29-1"></span>**6.5.1 Funktionsweise**

Der Logger unterstützt mit der Funktion "Seed & key" eine Autoritätsprüfung, durch diese wird sichergestellt, dass sich nur berechtigte Personen über CCP mit dem Steuergerät verbinden können.

Der Logger fordert vom Steuergerät einen sog. "Seed" an. Über die vorab auf dem Logger geladene" Seed & Key"- DLL wird dann ein sog. "Key" berechnet den der Logger zur Überprüfung an das Steuergerät sendet. Ist diese Überprüfung erfolgreich, kann der Logger über CCP mit der ECU kommunizieren.

## <span id="page-29-2"></span>**6.5.2 Einstellungen**

Unterstützt das Steuergerät bei CCP **[Seed & Key]**, überprüfen Sie dessen Einstellungen. Diese Einstellungen werden aus der A2L-Datei übernommen.

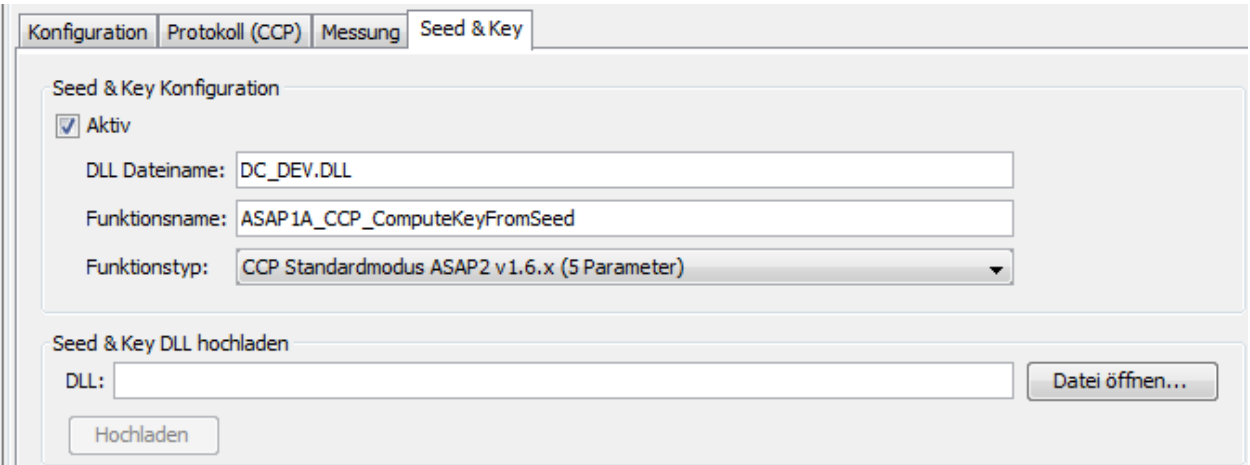

## <span id="page-29-3"></span>**Abbildung 6.43: Seed & Key Konfiguration aus der A2L-Datei**

Nun muss noch die steuergerätespezifische Seed & Key DLL über den Button **[Hochladen]**  zum Logger transportiert werden.

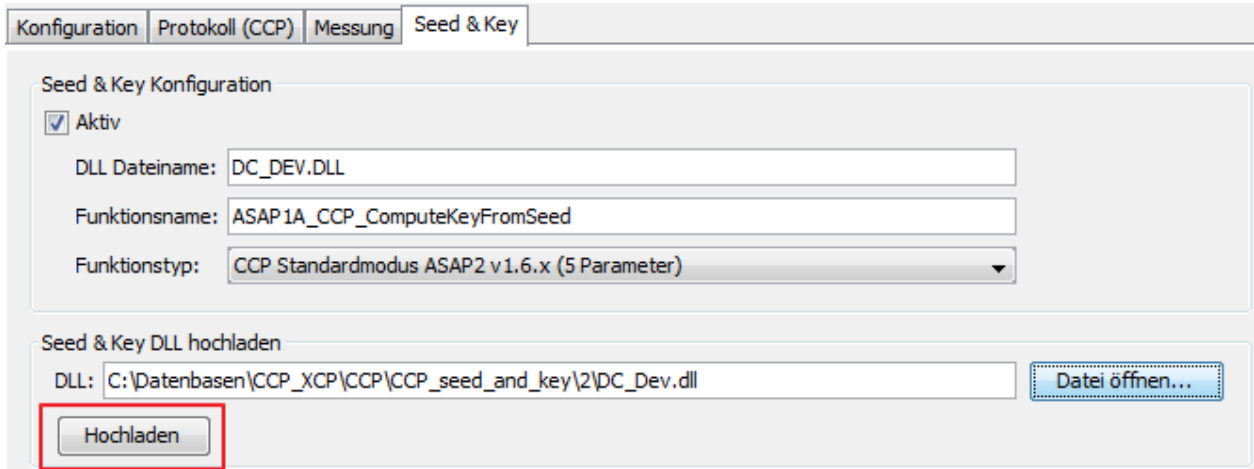

## <span id="page-29-4"></span>**Abbildung 6.44: Seed & Key Einstellungen**

Sind alle Einstellungen konfiguriert, kann die Konfiguration mit **[Als Datei speichern…]** lokal gespeichert oder/und mit **[Zum Logger senden…]** zum Datenlogger übertragen werden.

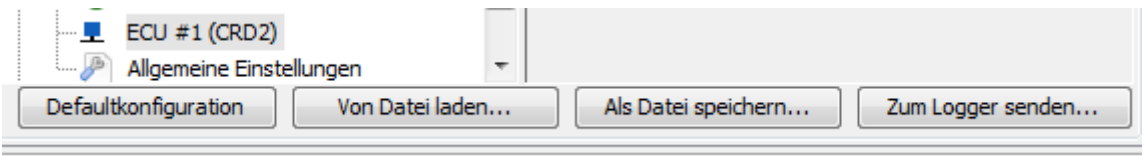

## <span id="page-30-0"></span>**Abbildung 6.45: Schaltflächenleiste unterhalb der ECU-Einstellungen**

Eine gespeicherte Konfiguration kann jederzeit vom Telemotive System Client mit **[Von Datei laden…]** geöffnet werden.

Nachdem die Konfiguration an den Datenlogger ohne Fehlermeldung übertragen wurde, sollte die CCP-Kommunikation funktionieren.

## <span id="page-31-0"></span>**6.6 Allgemeine Einstellungen**

Unter **[Allgemeine Einstellungen]** befinden sich die Optionen für die optionale DBC-Datei-Generierung.

Die DBC-Datei-Generierung wird für CCP und XCP unterstützt.

Die DBC-Datei wird für Live View, komplexe Trigger und für signalbasierte Aktionen benötigt.

Weitere Informationen und Einstellmöglichkeiten dazu, finden Sie im **TelemotiveSystemClient\_Benutzerhandbuch**.

#### **Hinweis:**

Es gilt folgende Einschränkung:

Nur DAQ-Messungen können unterstützt werden. (Als gemultiplexte CAN-Signale) Single/Polling-Messungen sind nicht im DBC abbildbar. In den Antwortnachrichten vom ECU werden nur Daten geliefert und kann im DBC somit nicht eindeutig einem Signal zugeordnet werden, da die Daten prinzipiell zu verschiedenen Signalen gehören könnten.

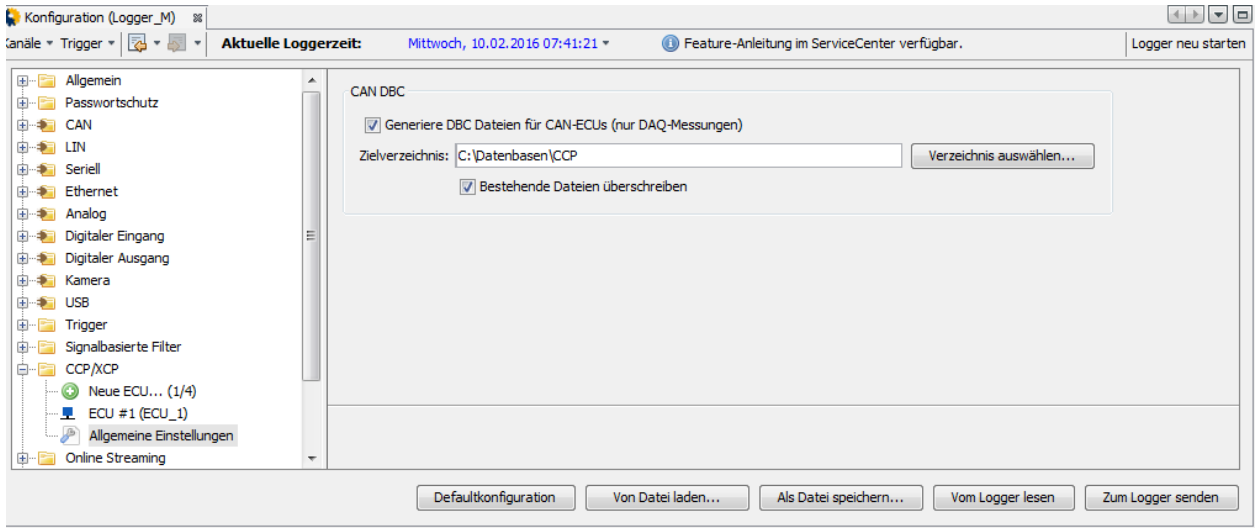

## <span id="page-31-1"></span>**Abbildung 6.46: Allgemeine Einstellungen**

Mit der Aktivierung des oberen Kontrollkästchens weisen Sie den Datenlogger an ".dbc"-Dateien zu erstellen. Diese Dateien enthalten Details über die CCP/XCP-Datenfelder, welche mit DAQ-Listen aufgezeichnet werden.

Mit der Aktivierung des unteren Kontrollkästchens legen Sie fest, dass neue ".dbc"-Dateien bereits existierende im Zielverzeichnis überschreiben. Der Dateiname wird vom Telemotive System Client generiert.

## **Hinweis:**

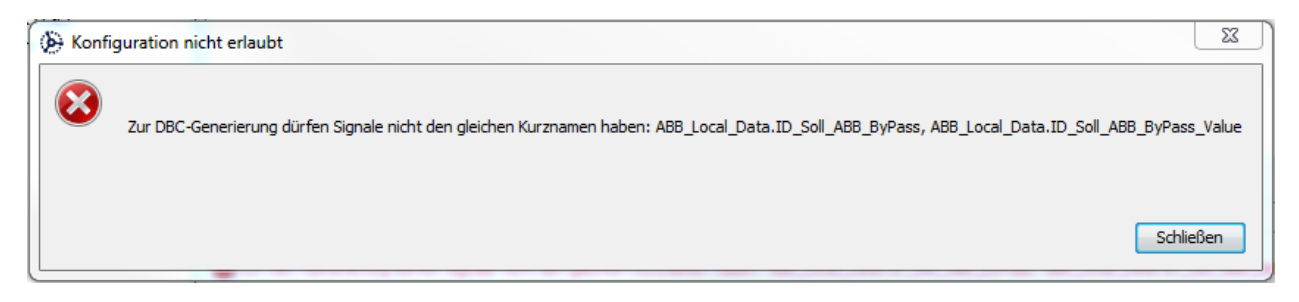

## <span id="page-31-2"></span>**Abbildung 6.47: Warnhinweis bei gleichen Signal-Kurznamen**

Die "virtuellen" Signalkurznamen dürfen nur 32 Zeichen lang sein und müssen sich unterscheiden.

Mit einem Rechtsklick auf das Signal lässt sich der Kurzname entsprechend anpassen.

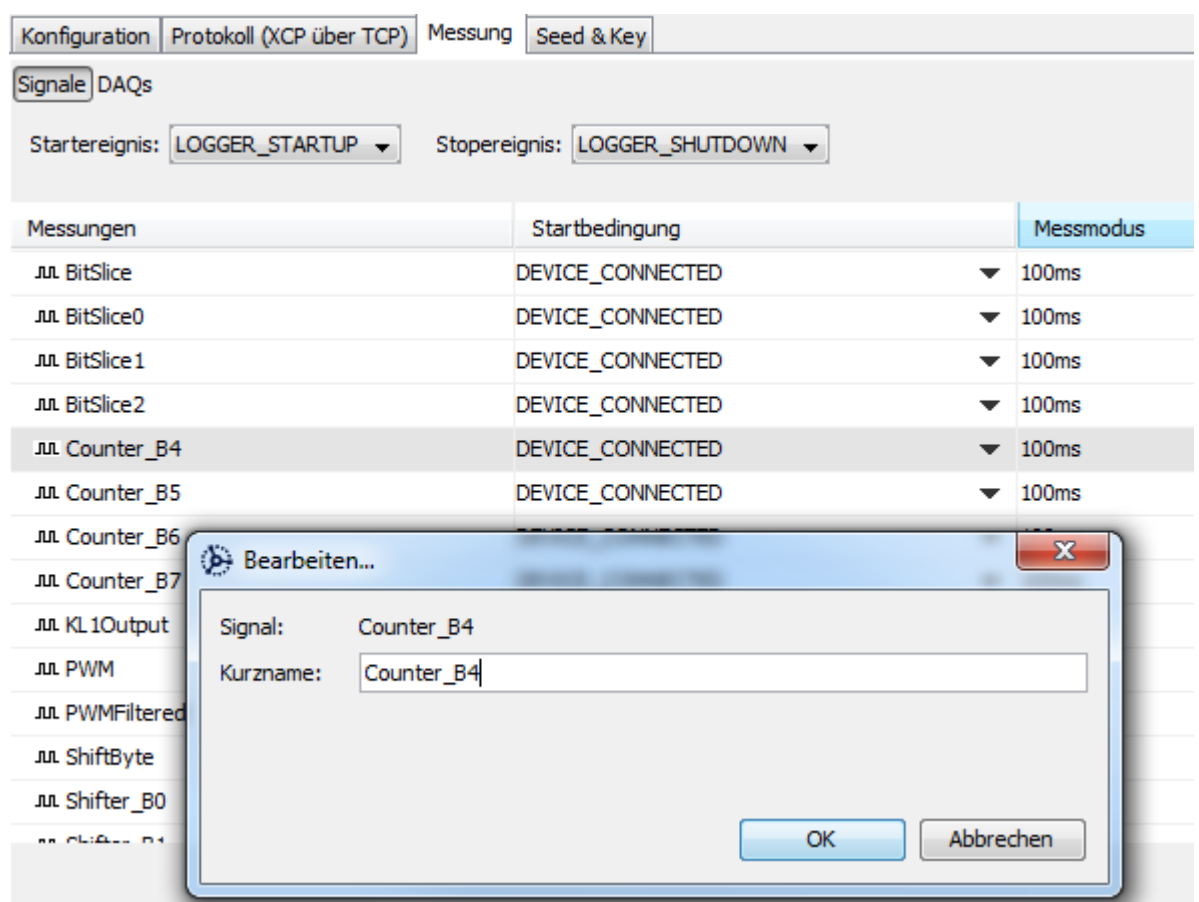

<span id="page-32-0"></span>**Abbildung 6.48: Signal-Kurzname bearbeiten**

Um die DBC Generierung zu starten klicken Sie bitte auf den Button **[Zum Logger senden].**

# <span id="page-33-0"></span>**7 Datenaufzeichnung**

**Telemotive** a company of Magna

Konnte die Konfiguration an den Datenlogger übertragen werden und arbeitet das Gerät ohne Fehler, werden die CCP/XCP-Daten kontinuierlich oder ereignisgesteuert (je nach Konfiguration) aufgezeichnet.

## <span id="page-33-1"></span>**7.1 Display der RCTouch / blue PiraT Remote**

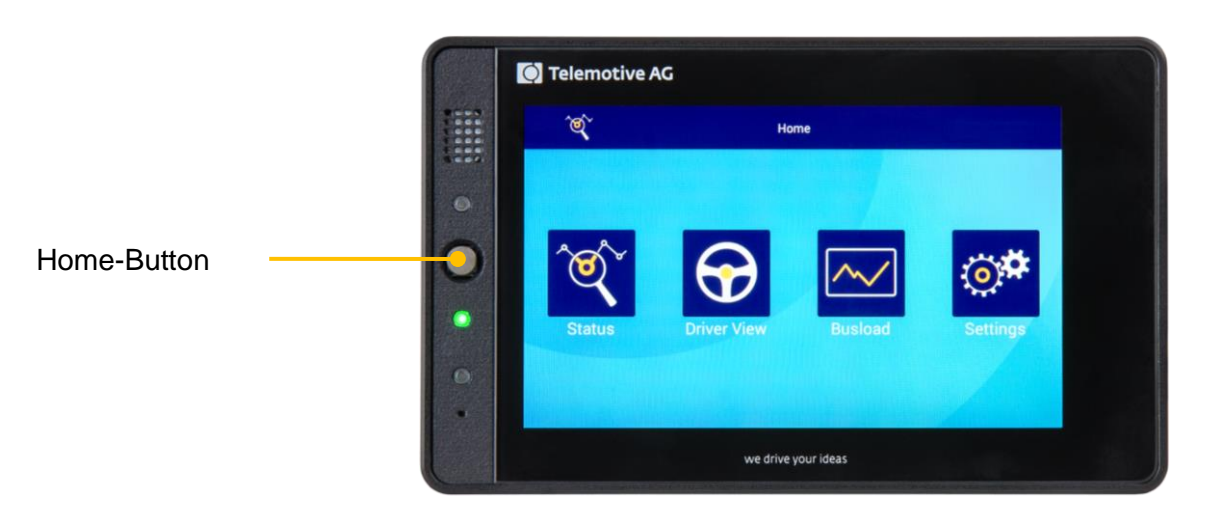

<span id="page-33-2"></span>**Abbildung 7.1: Remote Control Touch / blue PiraT Remote**

Wenn eine RCTouch / bP Remote mit dem Logger verbunden ist, lässt sich über den Button **[Busload]** in der <Home>-Ansicht, die sich über den **[Home-Button]** erreichen lässt, die Anzeige aller verfügbaren Busse und deren Kanäle aufrufen

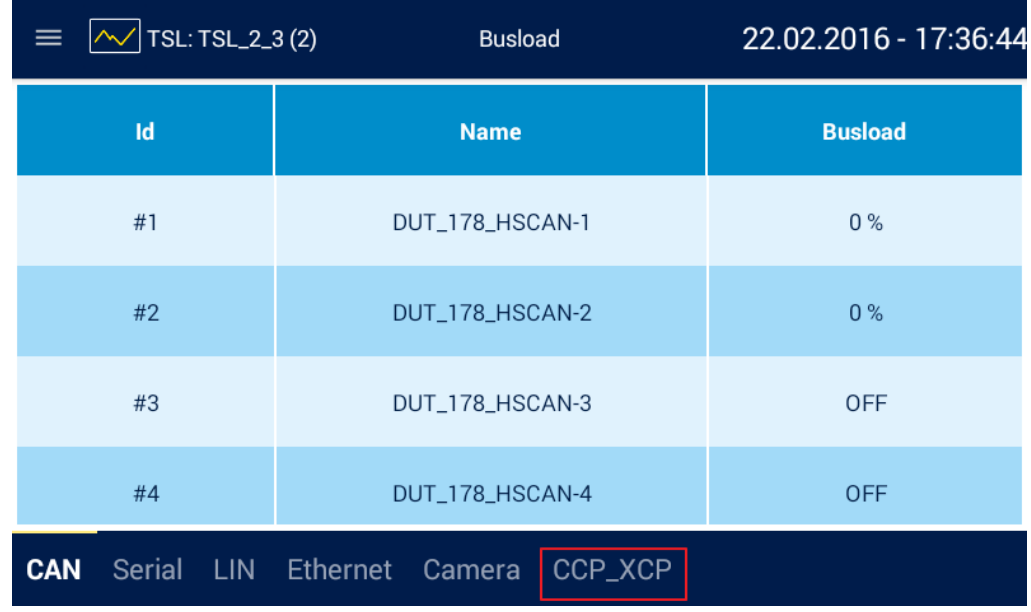

## <span id="page-33-3"></span>**Abbildung 7.2: Anzeige "Busload"**

Drücken sie unten auf den Button **[CCP\_XCP]** um die CCP / XCP Kommunikationsbuslast anzuzeigen.

| <b>Telemotive</b><br>a company of Magna |        | blue PiraT2 / 5E / Mini<br><b>Messungen mit CCP/XCP Anleitung</b> |                |             |  |                       | Datum: 22.01.2019<br>Seite 35 von 46 |  |
|-----------------------------------------|--------|-------------------------------------------------------------------|----------------|-------------|--|-----------------------|--------------------------------------|--|
| $\equiv$                                |        | $\sim$ TSL: Angelsachsen (2)                                      | <b>Busload</b> |             |  | 23.02.2016 - 11:27:44 |                                      |  |
|                                         | Id     |                                                                   |                | <b>Name</b> |  | <b>Busload</b>        |                                      |  |
|                                         | #1     |                                                                   | ECU_1          |             |  | 4 Frames/sec          |                                      |  |
|                                         |        |                                                                   |                |             |  |                       |                                      |  |
|                                         |        |                                                                   |                |             |  |                       |                                      |  |
|                                         |        |                                                                   |                |             |  |                       |                                      |  |
| CAN                                     | Serial | MOST25                                                            | FlexRay LIN    |             |  | Ethernet Camera       | <b>CCP_XCP</b>                       |  |

<span id="page-34-1"></span>**Abbildung 7.3: Anzeige "CCP\_XCP Busload"**

## <span id="page-34-0"></span>**7.2 Display der Remote Control (Voice)**

Ist eine Remote Control (Voice) angeschlossen, wird eine Statusmeldung im Display angezeigt. Dazu drücken Sie die Status-Taste und wechseln Sie mit den Menütasten zur Ansicht <CCP/XCP – CAN>. XCP über TCP/UDP befindet sich unter <XCP – ETH>. Das Gerät zeigt den Status von bis zu vier Steuergeräten an.

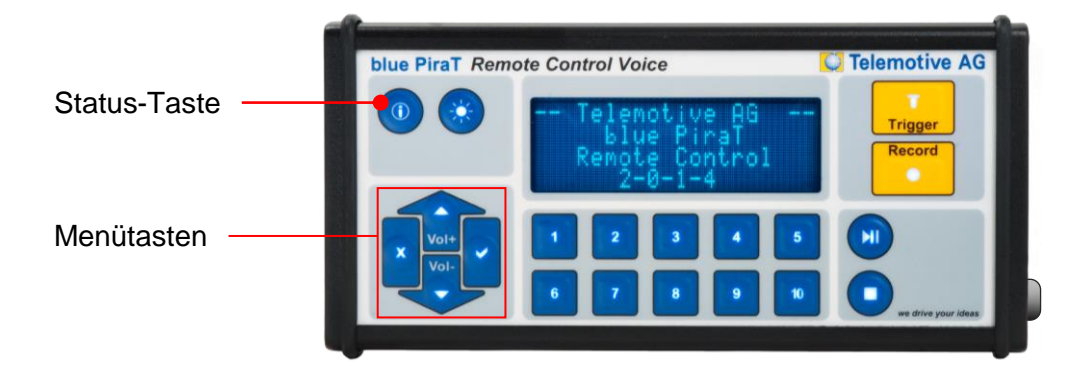

<span id="page-34-2"></span>**Abbildung 7.4: blue PiraT Remote Control Voice**

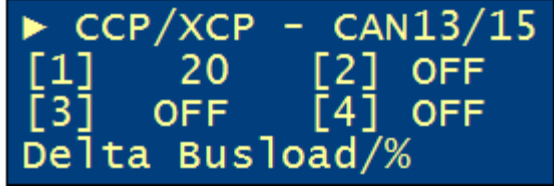

## <span id="page-34-3"></span>**Abbildung 7.5: CCP/XCP über CAN**

Die Zahl zeigt die Delta Buslast in Prozent an (Last die zusätzlich durch die CCP/XCP-Kommunikation entsteht).

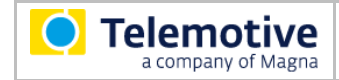

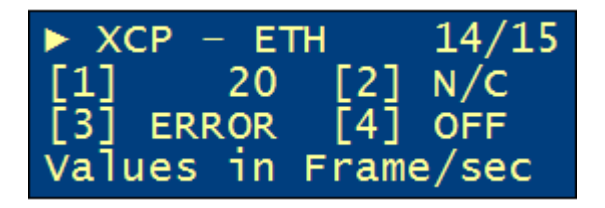

## <span id="page-35-1"></span>**Abbildung 7.6: XCP über TCP/UDP**

Die Zahl zeigt die eintreffenden XCP-Frames pro Sekunde an.

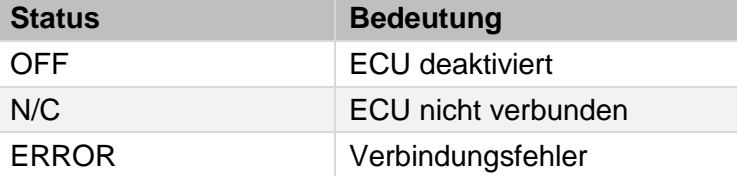

ECU-Nummern, die mit XCP über TCP/UDP konfiguriert sind, werden in der Ansicht <CCP/XCP – CAN> als "OFF" markiert und umgekehrt.

<span id="page-35-3"></span>**Tabelle 7.1: Weitere Statusangaben im Display der Remote Control (Voice)**

## <span id="page-35-0"></span>**7.3 Display des blue PiraT2 / 5E**

Das im **blue PiraT2 / 5E** verbaute Display zeigt ebenfalls Informationen zur CCP/XCP-Kommunikation an. Das Display kann nur zwei Zeilen anzeigen. Bitte nutzen Sie den Drehknopf, bis das CCP/XCP-Menü erscheint. Jeder der vier angezeigten Buchstaben steht für ein Steuergerät und zeigt dessen Status.

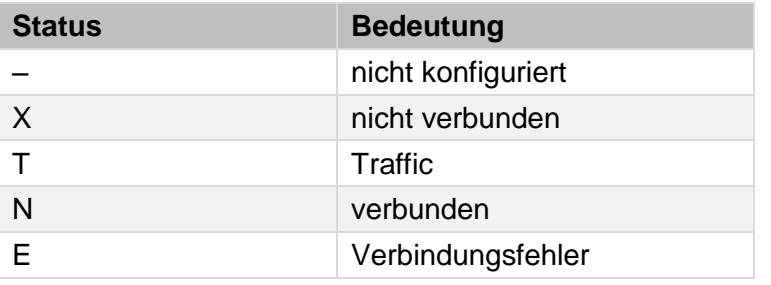

<span id="page-35-4"></span>**Tabelle 7.2: Statusangaben im Display des blue PiraT2 / 5E**

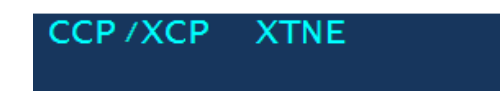

<span id="page-35-2"></span>**Abbildung 7.7: Display des blue PiraT2 / 5E**

## <span id="page-36-0"></span>**7.4 Online Monitor**

**Telemotive** a company of Magna

Der Online Monitor bietet die Möglichkeit, die aufgezeichneten Daten im Client live anzuschauen.

## <span id="page-36-1"></span>**7.4.1 Online Monitor starten**

Dazu muss im Unterpunkt **[Online Streaming]** der gleichnamigen Kategorie das Kontrollkästchen **Online Streaming aktiv** markiert und die Konfiguration zum Logger übertragen werden.

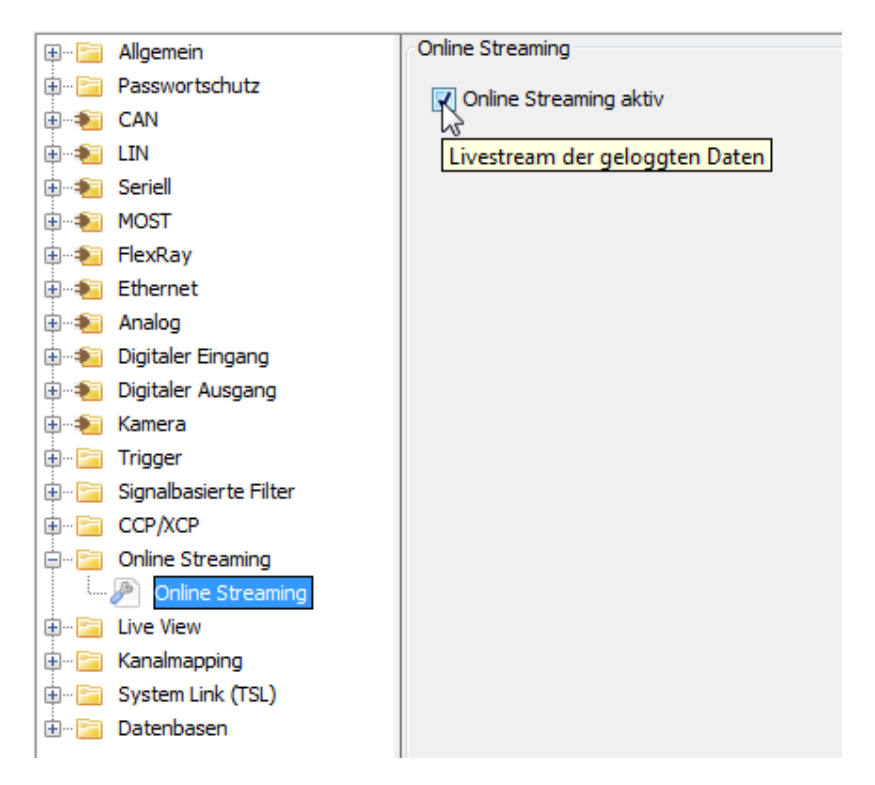

## <span id="page-36-2"></span>**Abbildung 7.8: Aktivieren des Online Streamings**

Der Reiter <Online-Monitor> wird nach Auswählen des gewünschten Loggers und Klicken auf **[Online Monitor] (2)** geöffnet.

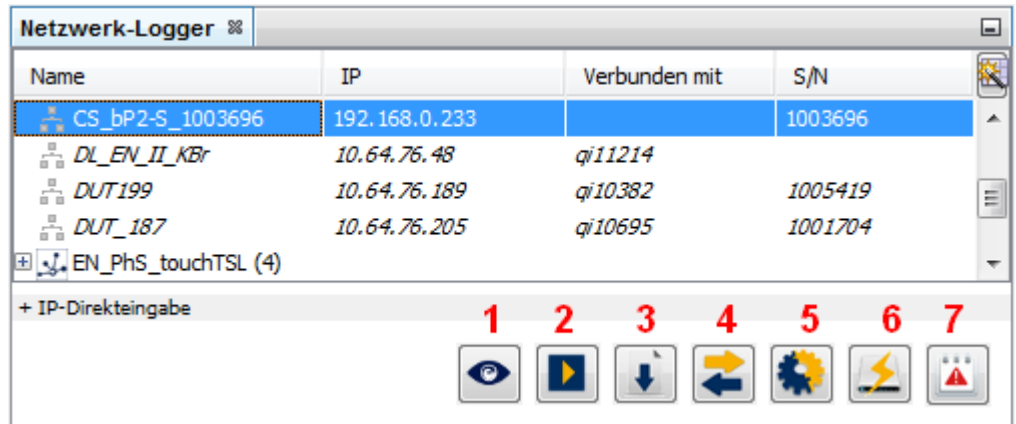

## <span id="page-36-3"></span>**Abbildung 7.9: Reiter "Netzwerk-Logger"**

Hier können nun die benötigten Schnittstellen ausgewählt und das Streaming über die Schaltfläche **[Streaming starten]** gestartet werden. Hierbei können Gruppen, z.B. alle ECU's oder auch einzelne ECU's selektiert werden.

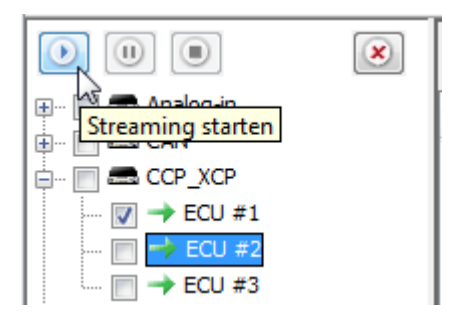

## <span id="page-37-0"></span>**Abbildung 7.10: Online Streaming starten**

Das Online Streaming kann zwischendurch über die Schaltfläche **[Streaming pause]** angehalten werden.

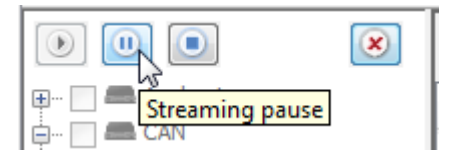

## **Abbildung 7.11: Online Streaming pausieren**

<span id="page-37-1"></span>Eine nachträgliche Änderung der ausgewählten Schnittstellen während des Streamings ist nicht möglich. Das Online Streaming muss zuerst über **[Streaming stoppen]** beendet und kann nach Änderung der Selektion wieder gestartet werden.

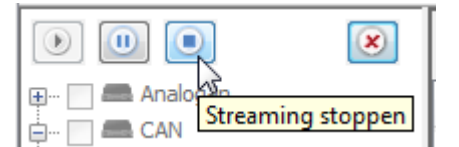

## <span id="page-37-2"></span>**Abbildung 7.12: Online Streaming stoppen**

Eine ausführliche Anleitung des Online Monitors finden Sie im **TelemotiveSystemClient\_Benutzerhandbuch**.

## <span id="page-38-0"></span>**8 Download und Konvertierung**

Telemotive a company of Magna

Die Download-Applikation ermöglicht das Speichern interner Daten (in Telemotive-Format) aus dem Logger auf dem Computer.

Die Konvertierungs-Applikation ermöglicht das Speichern von internen Daten aus dem Logger oder einem Offlinedatensatz auf der Computer-Festplatte in einem ausgewählten Format.

Verbinden Sie den Datenlogger mit dem Computer und starten Sie den Telemotive System Client.

Wählen Sie den entsprechenden Datenlogger aus dem Fenster <Netzwerk-Logger> und klicken Sie entweder die Schaltfläche:

- **[Daten herunterladen] (3)**, um aus den Loggerdaten einen Offlinedatensatz zu erstellen, oder
- **[Daten konvertieren] (4)**, um einen Offlinedatensatz oder die Loggerdaten selbst in ein anderes Format zu konvertieren.

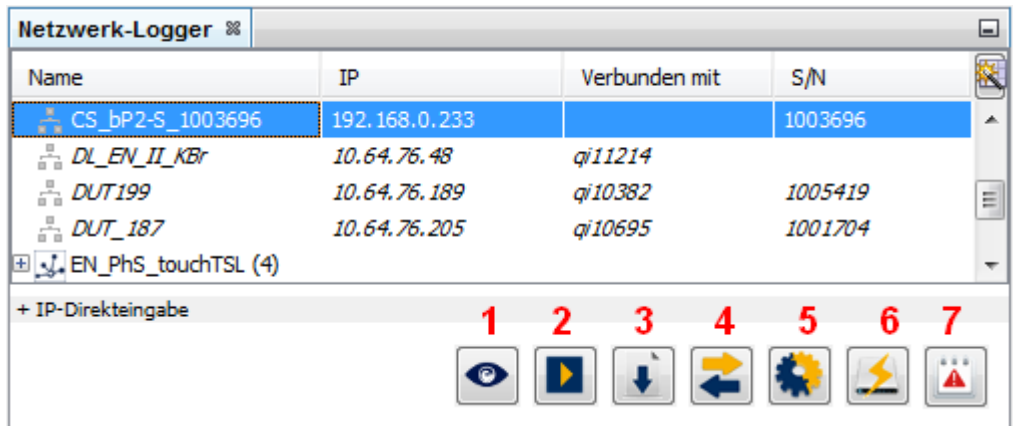

## <span id="page-38-1"></span>**Abbildung 8.1: Logger auswählen**

Eine Ausführliche Beschreibung zu Download und Konvertierung der Daten finden Sie im Handbuch für den Telemotive System, Client:

**Benutzerhandbuch für den Telemotive System Client**

[https://sc.telemotive.de/4/uploads/media/TelemotiveSystemClient\\_Benutzerhandbuch.pdf](https://sc.telemotive.de/4/uploads/media/TelemotiveSystemClient_Benutzerhandbuch.pdf)

## <span id="page-39-0"></span>**8.1 Konvertierung**

Telemotive a company of Magna

CCP/XCP-Daten können auch direkt und ohne DBC-Datei in das MDF, Telemotive ASCII Format oder Extended Telemotive Trace Datei konvertiert werden.

Wählen Sie in der Kanal-Auswahlliste unter **[CCP\_XCP]** das gewünschte Steuergerät anhand der Gerätenummer aus. Ein Doppelklick fügt den Kanal direkt zur Ausgabeseite (rechte Seite des Fensters) hinzu.

Wählen Sie im Dropdown-Menü das Ausgabeformat:

- **[Telemotive ASCII Format (\*.txt)]**,
- **[MDF CCP XCP Signal Format v3.3 (\*.mdf)]**,
- **[MDF CCP XCP Signal Format v4.1 (\*.mf4)]** oder
- **[Extended Telemotive Trace Datei (\*.xtmt)]**.

Wiederholen Sie diesen Vorgang mit allen benötigten Kanälen.

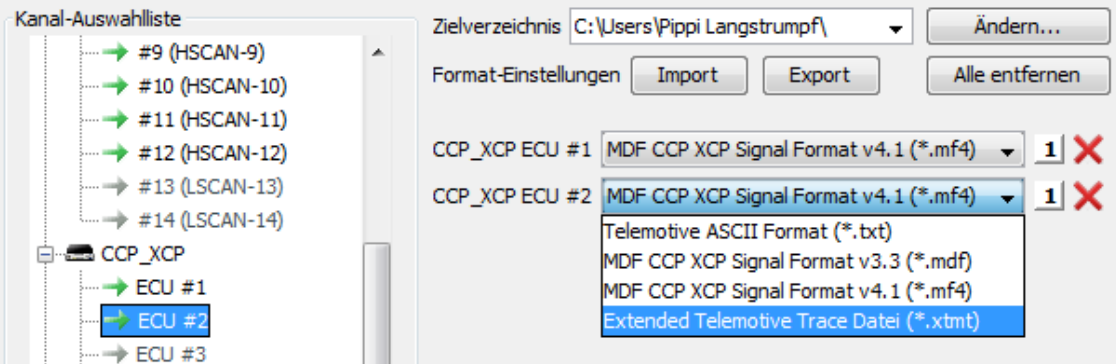

## <span id="page-39-1"></span>**Abbildung 8.2: Ausgabeformat wählen**

Abschließend kann das Zielverzeichnis noch angepasst werden. Entweder wählen Sie einen Eintrag aus dem Dropdown-Menü oder Sie öffnen über **[Ändern…]** den Dialog <Zielverzeichnis auswählen>.

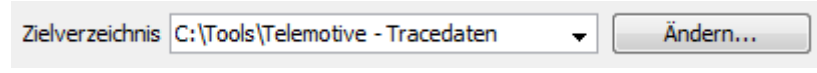

## <span id="page-39-2"></span>**Abbildung 8.3: Zielverzeichnis einstellen**

Über die Schaltfläche **[Konvertieren]** in der unteren Schaltflächenleiste kann die Konvertierung gestartet werden. Alle Kanäle im Bereich zur Format-Einstellung werden im eingestellten Format in das Zielverzeichnis geschrieben.

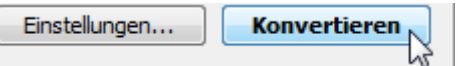

<span id="page-39-3"></span>**Abbildung 8.4: Schaltflächenleiste unterhalb der Ausgabeseite**

**Hinweis:**

**Ab Version 2.1.1 werden ECU-Log-Messages (Warnungen, Fehler, Hinweise) bei MDF-Konvertierungen zusätzlich als TMASCII in ein Textfile im Tagesverzeichnis geschrieben.**

# <span id="page-40-0"></span>**9 Abkürzungen**

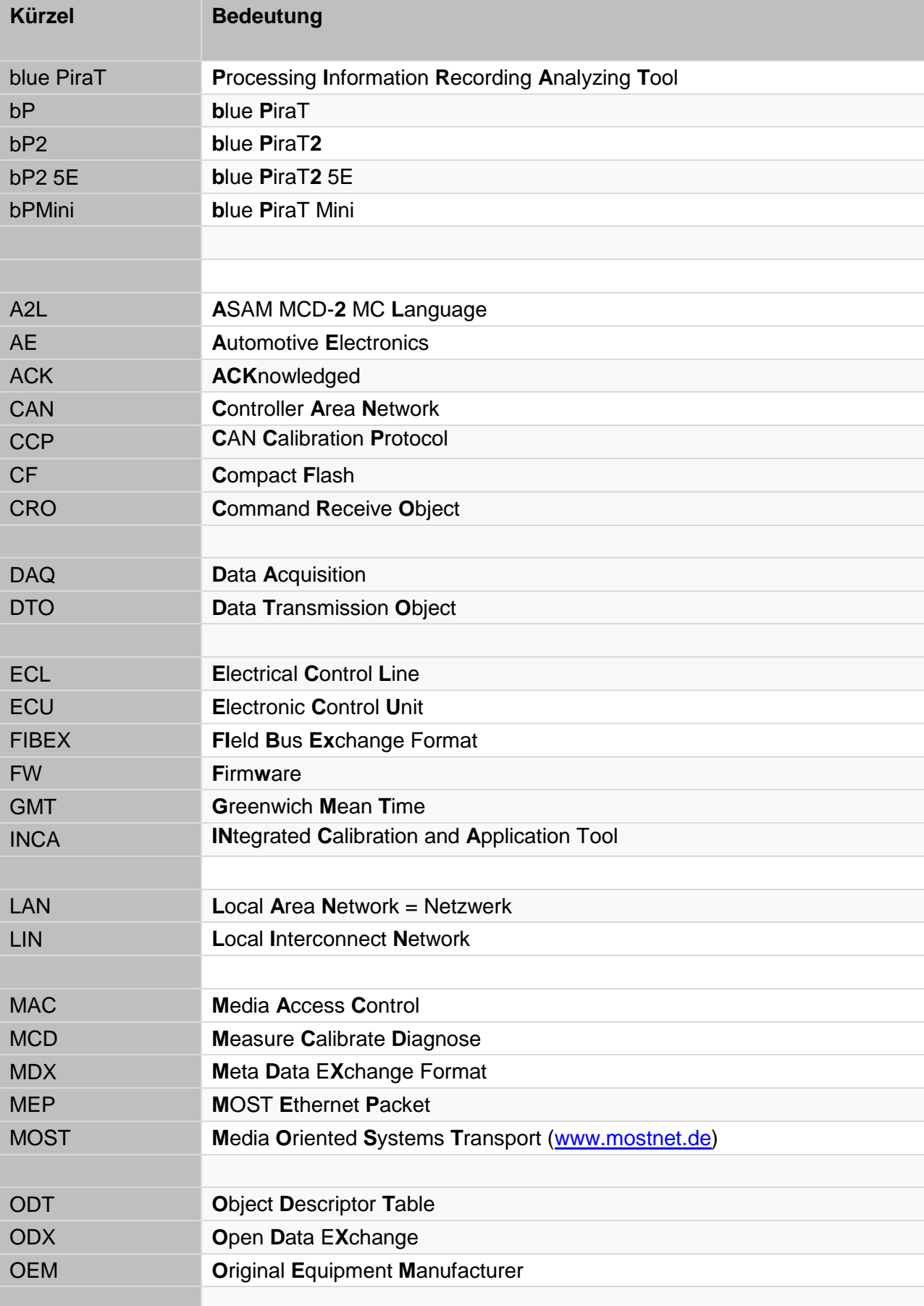

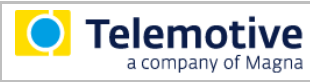

**blue PiraT2 / 5E / Mini Messungen mit CCP/XCP Anleitung**

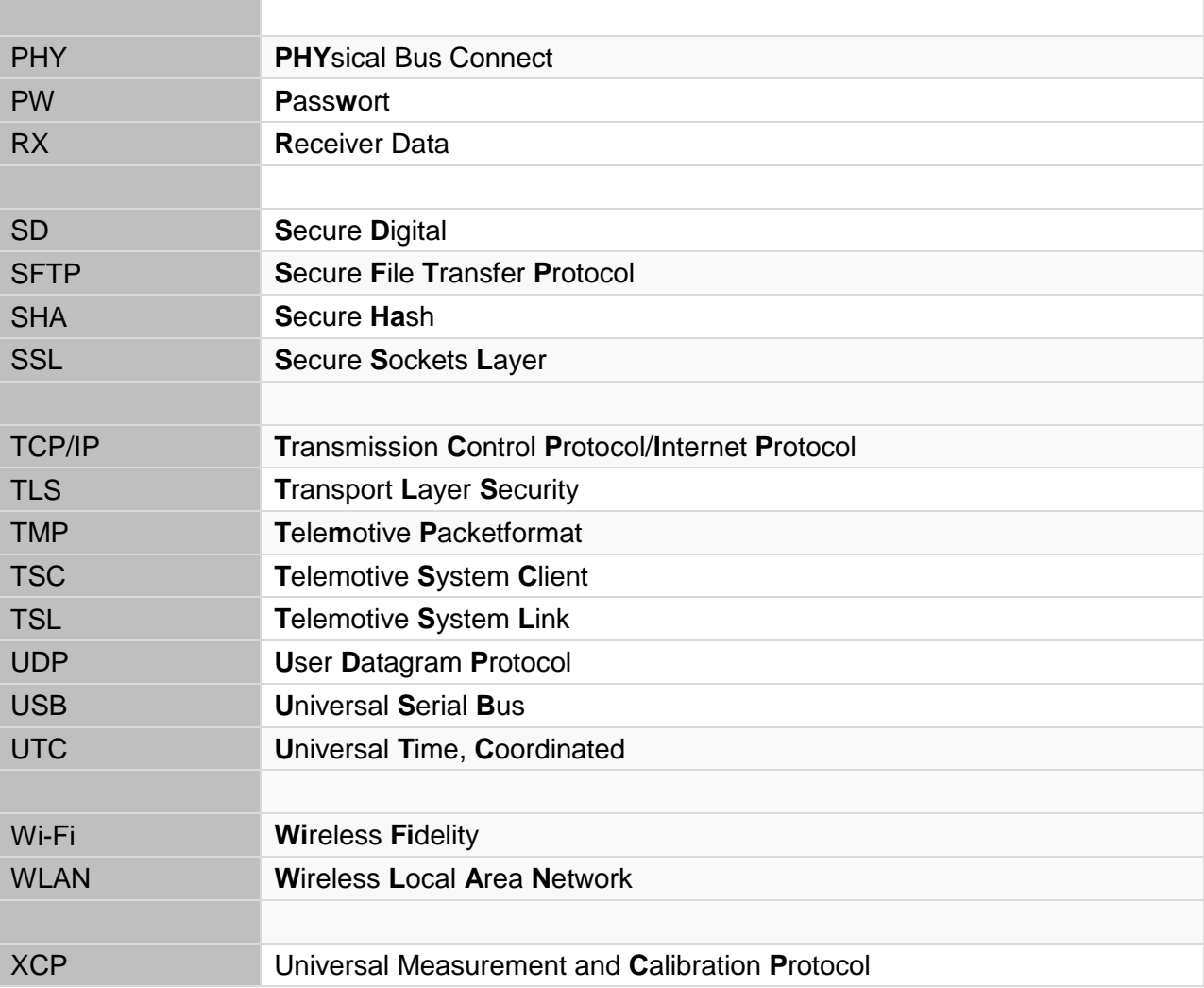

<span id="page-41-0"></span>**Tabelle 9.1: Abkürzungen**

# <span id="page-42-0"></span>**10 Abbildungsverzeichnis**

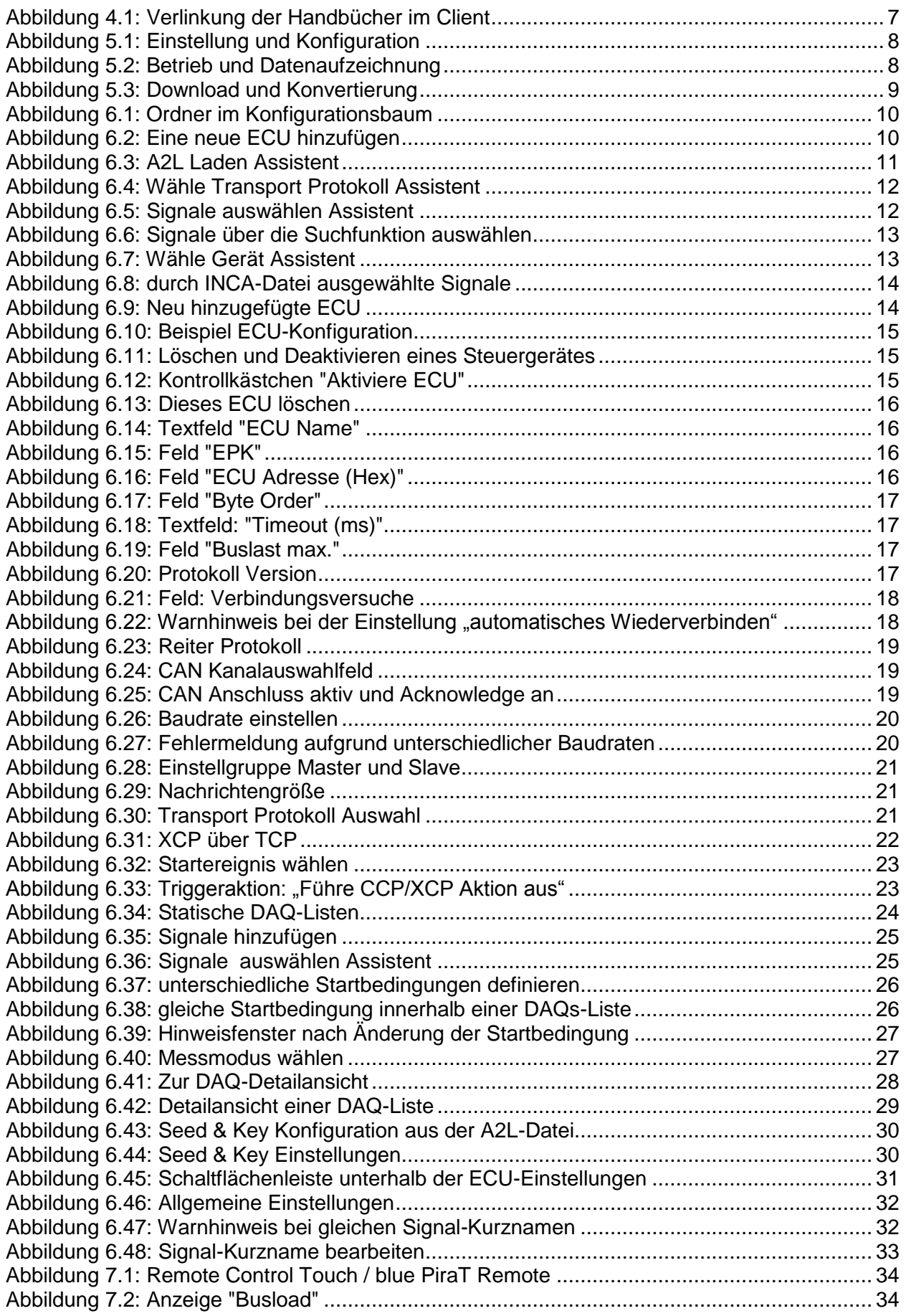

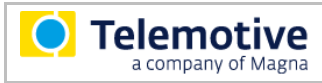

## **blue PiraT2 / 5E / Mini Messungen mit CCP/XCP Anleitung**

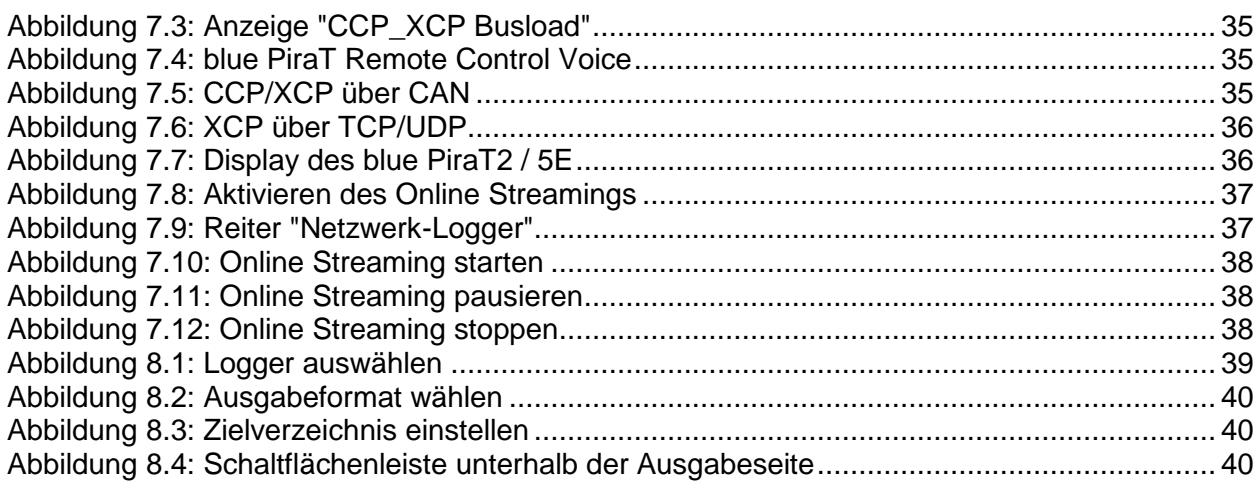

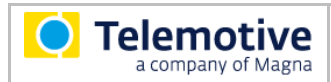

# <span id="page-44-0"></span>**11 Tabellenverzeichnis**

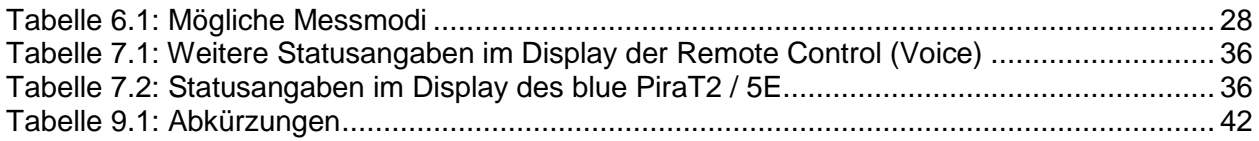

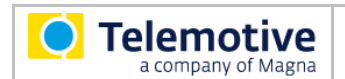

## <span id="page-45-0"></span>**12 Kontakt**

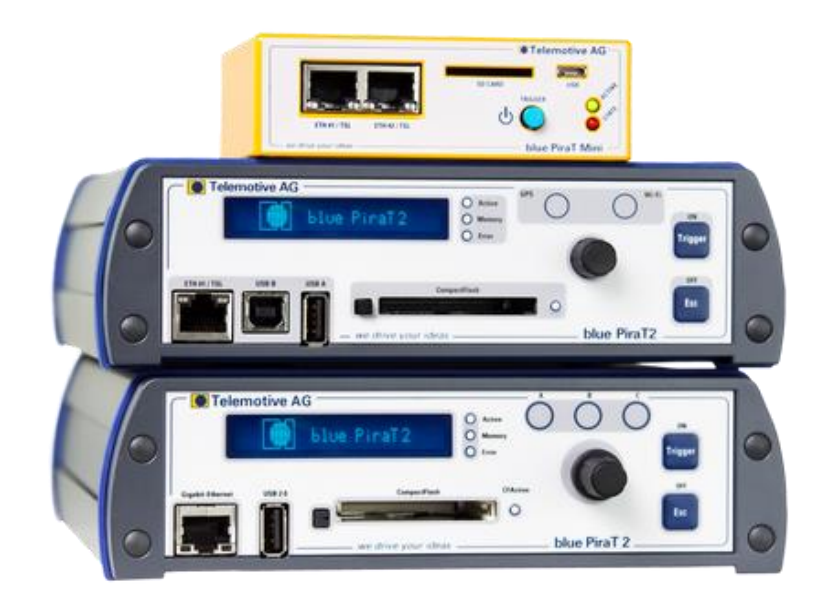

## **MAGNA Telemotive GmbH**

Büro München Frankfurter Ring 115a 80807 München

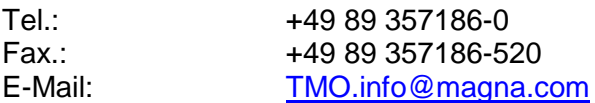

Web: [www.telemotive.de](http://www.telemotive.de/)

Vertrieb<br>Tel :

+49 89 357186-550 Fax.: +49 89 357186-520<br>E-Mail: TMO.Sales@magna [TMO.Sales@magna.com](mailto:TMO.Sales@magna.com)

Support Tel.: +49 89 357186-518 E-Mail: [TMO.Produktsupport@magna.com](mailto:TMO.Produktsupport@magna.com) ServiceCenter: <https://sc.telemotive.de/bluepirat>

© by MAGNA Telemotive GmbH, 2018 Technische Änderungen im Rahmen von Produktverbesserungen und Irrtümer vorbehalten.

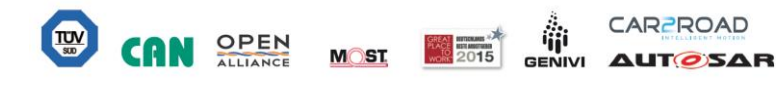